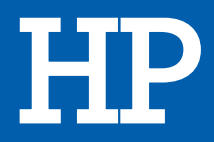

# IMPRIMANTE LASER NEVERSTOP 1001 NW

# MANUEL D'UTILISATION

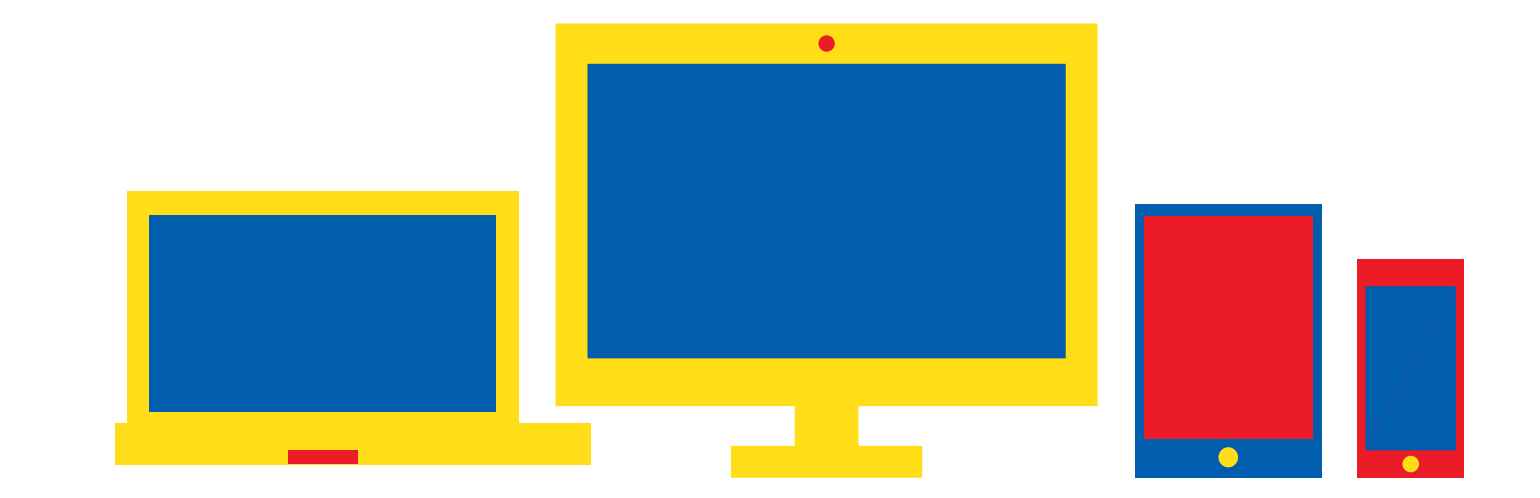

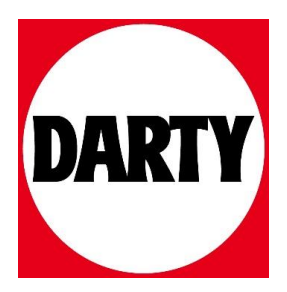

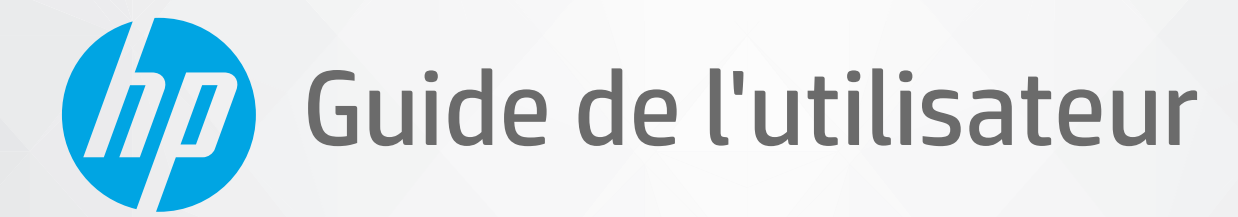

# **HP Neverstop Laser** série 1000

#### **Copyright et licence**

© Copyright 2019 HP Development Company, L.P.

La reproduction, l'adaptation ou la traduction de ce document sans accord préalable écrit est interdite, sauf pour les cas prévus par les lois du copyright.

Les informations contenues dans ce document peuvent faire l'objet de modifications sans préavis.

Les seules garanties applicables aux produits et services HP sont celles mentionnées dans les déclarations de garantie accompagnant lesdits produits et services. Les informations contenues dans ce document ne constituent pas une garantie complémentaire. HP ne peut pas être tenu pour responsable des erreurs ou omissions contenues dans ce document.

#### **Marques déposées**

Apple et le logo Apple sont des marques déposées d'Apple, Inc. aux États-Unis et dans d'autres pays.

OS X est une marque commerciale d'Apple Inc., déposée aux États-Unis et dans d'autres pays.

AirPrint est une marque commerciale d'Apple Inc., déposée aux États-Unis et dans d'autres pays.

iPhone est une marque commerciale d'Apple Inc., déposée aux États-Unis et dans d'autres pays.

Microsoft® et Windows® sont des marques déposées de Microsoft Corporation aux États-Unis.

Amazon, Kindle et tous les logos associés sont des marques d'Amazon.com, Inc. ou de ses affiliés.

Wi-Fi et Wi-Fi Direct sont des marques déposées de la Wi-Fi Alliance. (Reportez-vous à https://www.wi-fi.org/who-we-are/our-brands pour plus d'informations.)

# **Sommaire**

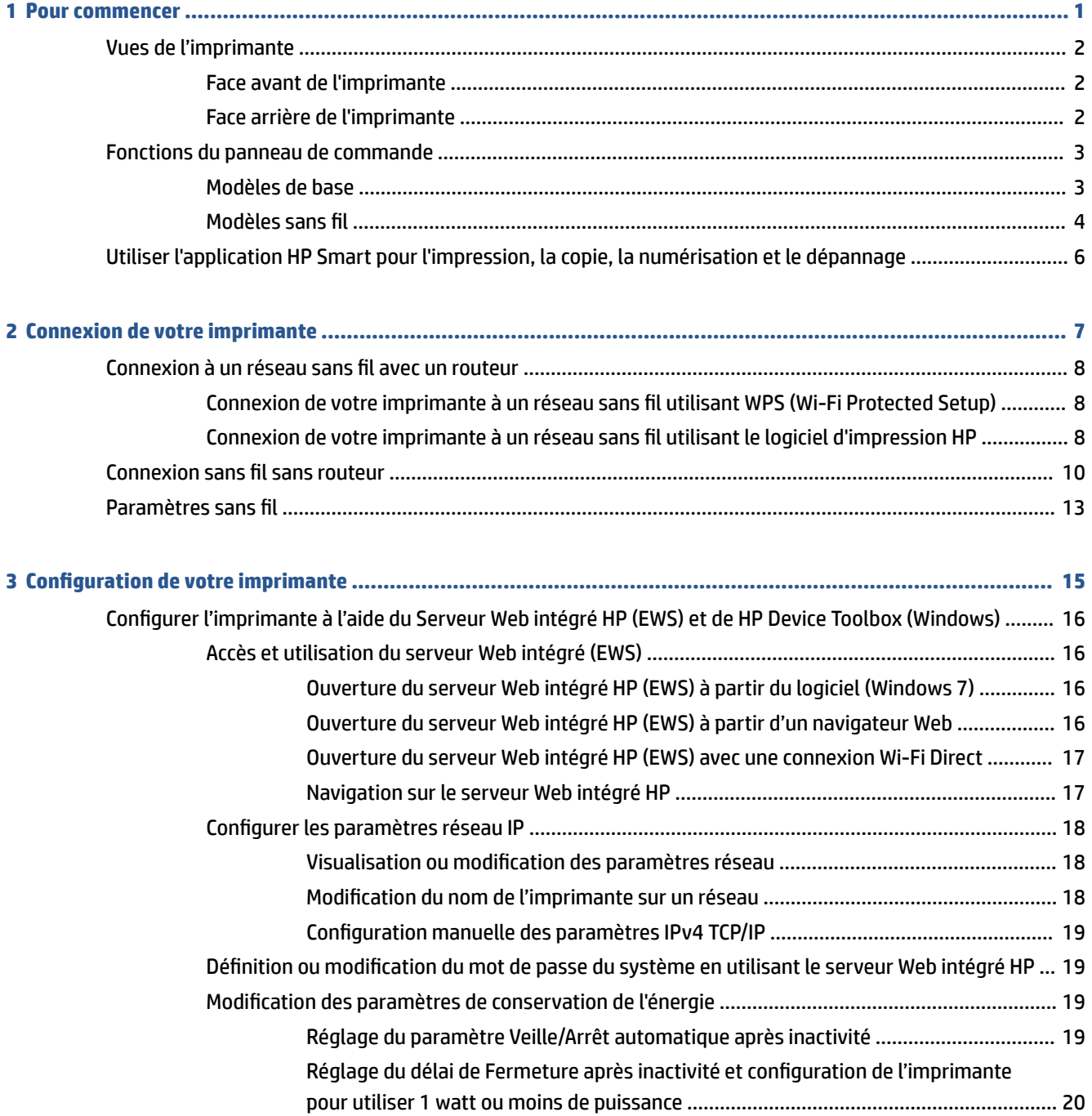

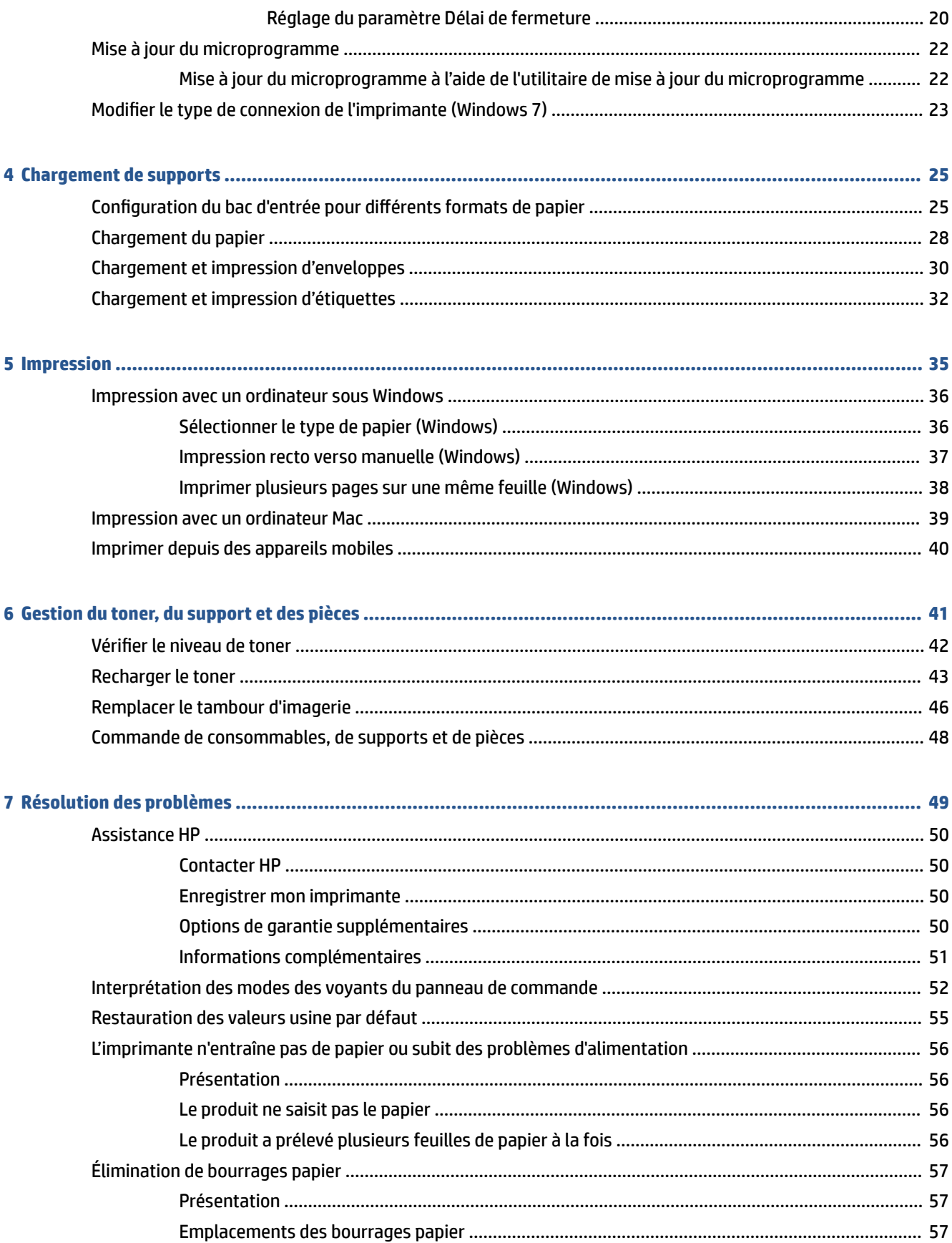

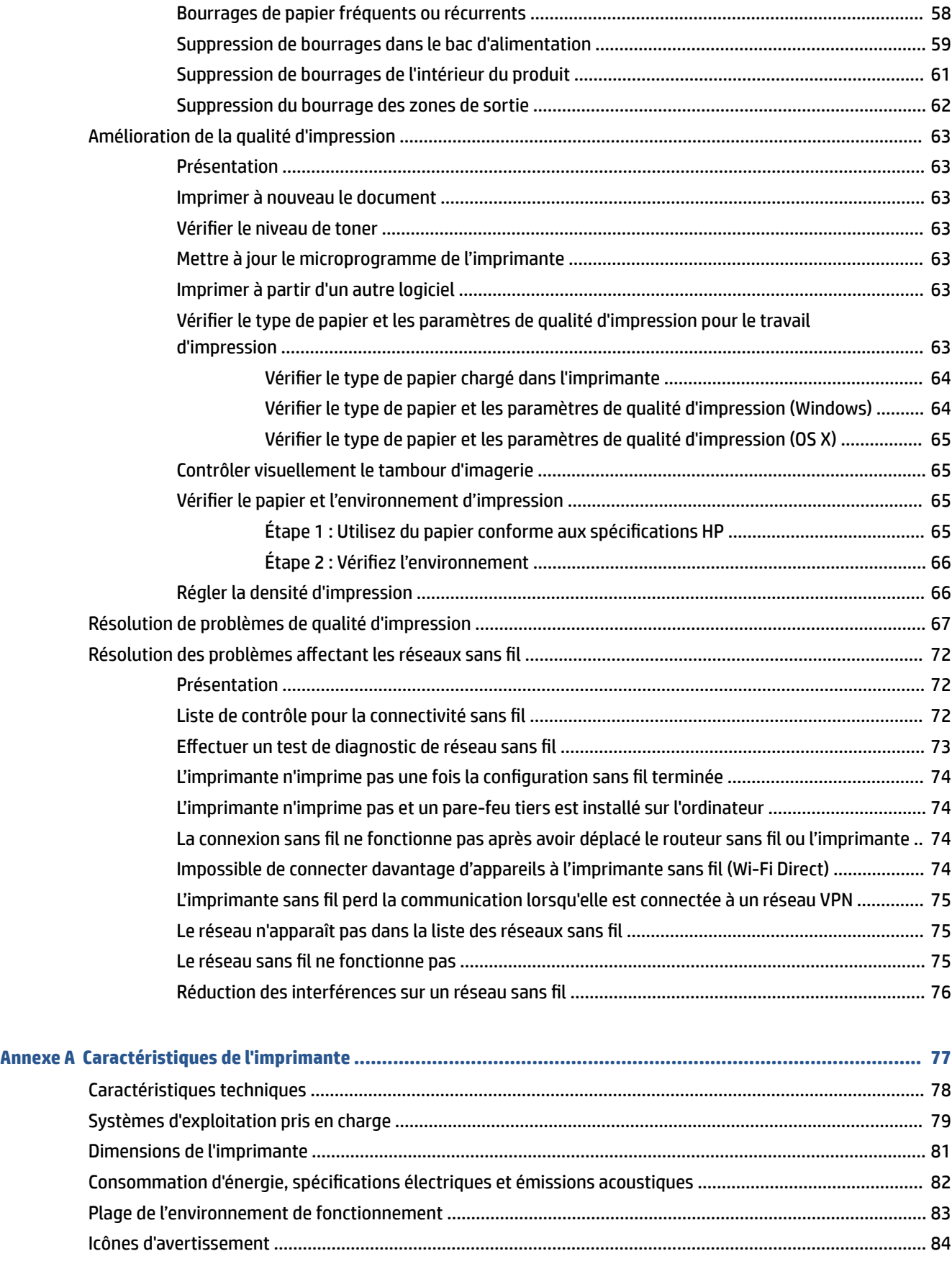

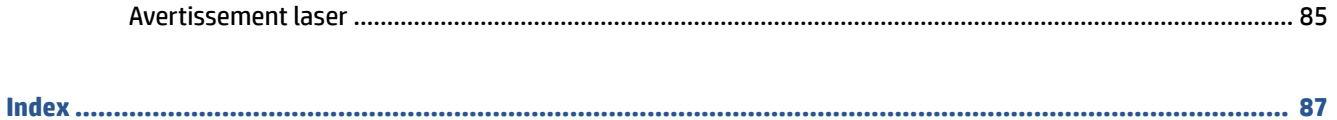

# <span id="page-7-0"></span>**1 Pour commencer**

- [Vues de l'imprimante](#page-8-0)
- [Fonctions du panneau de commande](#page-9-0)
- Utiliser l'application HP Smart pour l'impression, la copie, la numérisation et le dépannage

# <span id="page-8-0"></span>**Vues de l'imprimante**

- Face avant de l'imprimante
- Face arrière de l'imprimante

### **Face avant de l'imprimante**

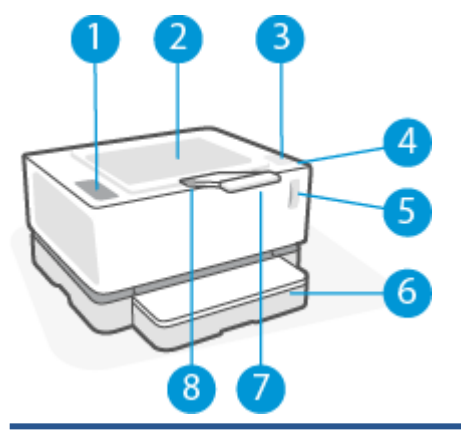

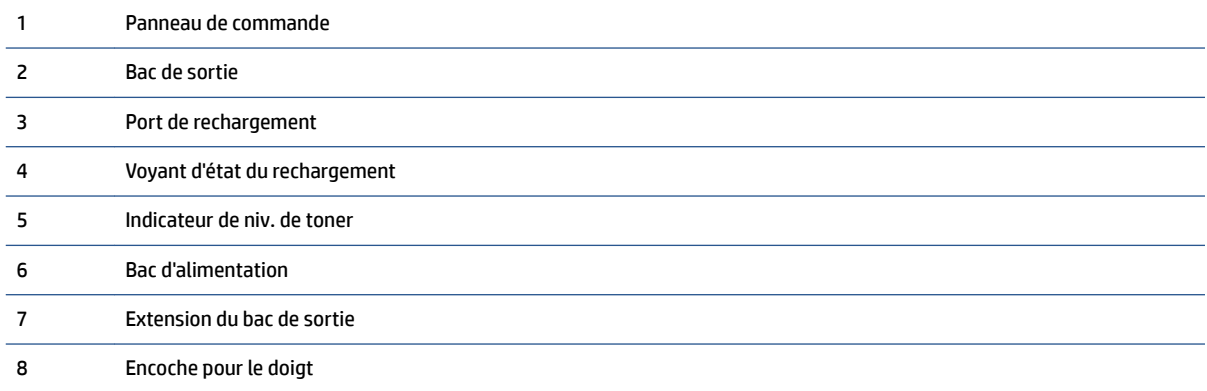

### **Face arrière de l'imprimante**

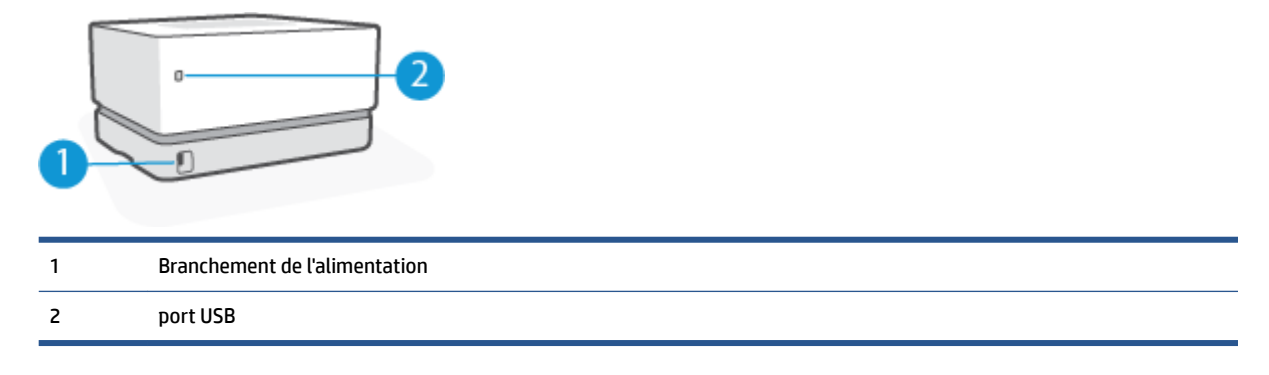

# <span id="page-9-0"></span>**Fonctions du panneau de commande**

### **Modèles de base**

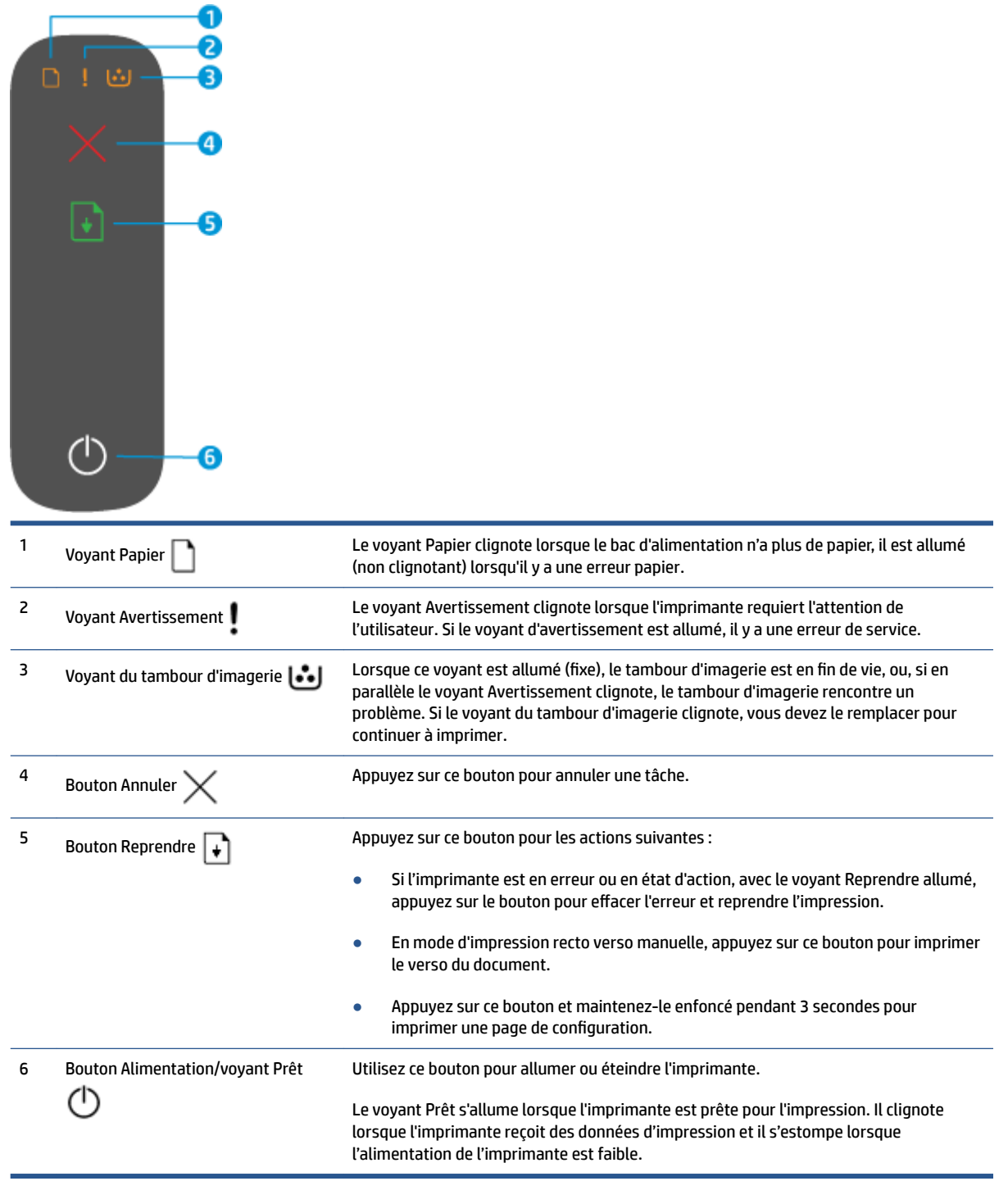

#### <span id="page-10-0"></span>**Modèles sans fil**

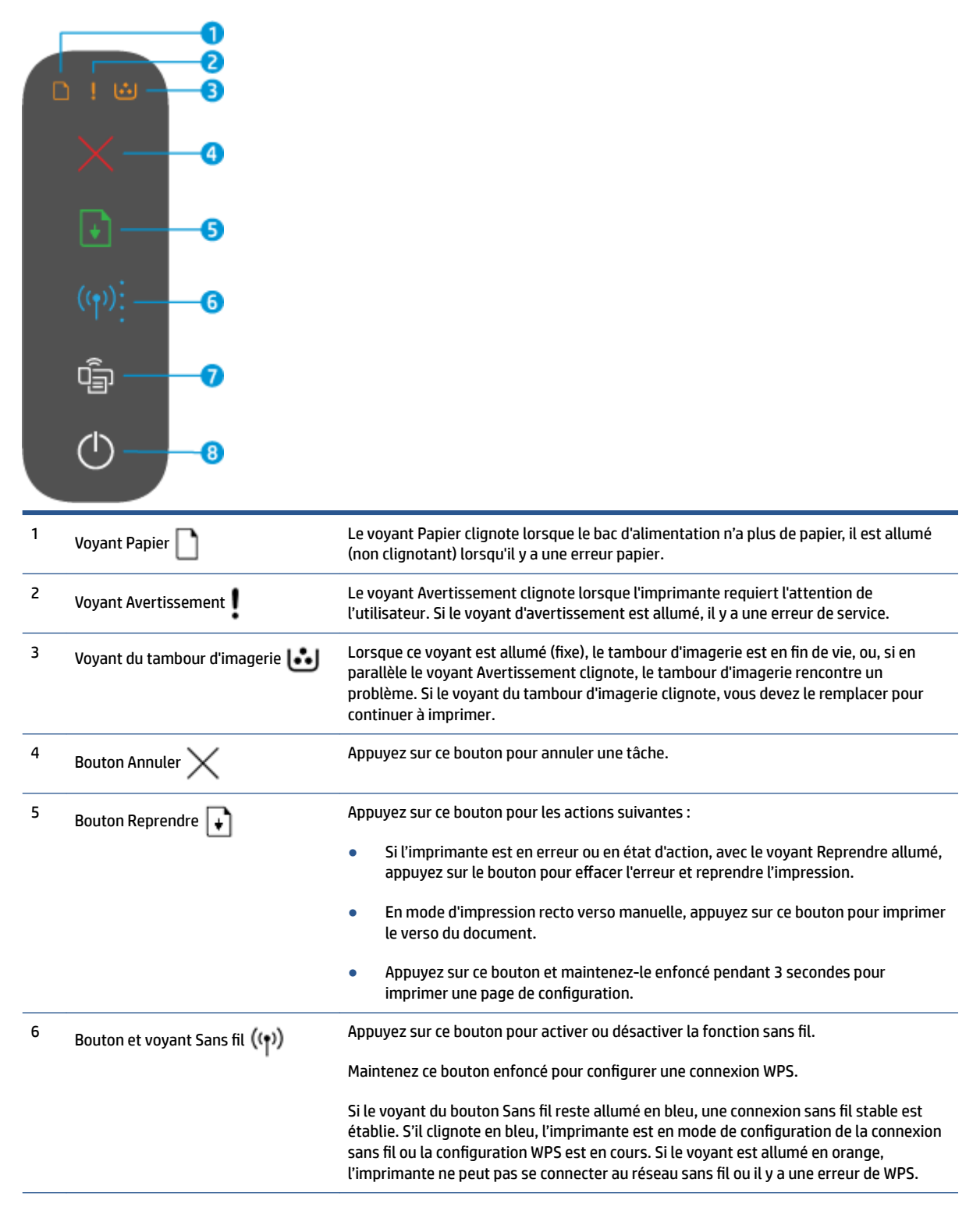

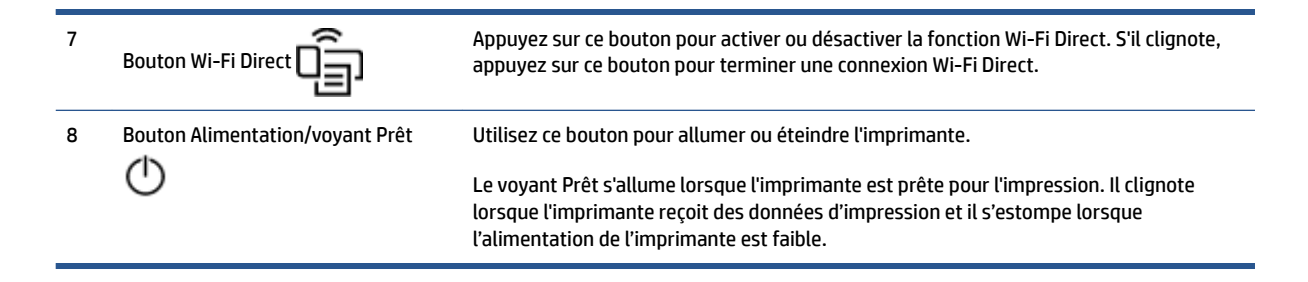

### **Utiliser l'application HP Smart pour l'impression, la copie, la numérisation et le dépannage**

HP Smart vous aide à configurer, copier, numériser, imprimer, partager et gérer votre imprimante HP. Vous pouvez partager des documents et des images par e-mail, messages textes et services populaires de cloud et de médias sociaux (tels qu'iCloud, Google Drive, Dropbox, et Facebook). Vous pouvez également configurer de nouvelles imprimantes HP ainsi que surveiller et commander vos consommables.

L'application HP Smart est compatible avec les périphériques mobiles et systèmes d'exploitation suivants :

- iOS
- Android
- Windows 10
- Mac OS X 10.11 ou version ultérieure

**REMARQUE :** Il se peut que l'application HP Smart ne soit pas disponible dans toutes les langues. Il se peut que certaines fonctions ne soient pas disponibles sur tous les modèles d'imprimantes.

#### **Pour installer l'application HP Smart**

**▲** Pour installer l'application sur votre périphérique, rendez-vous sur le site [123.hp.com](http://123.hp.com) et suivez les instructions affichées à l'écran pour accéder à la boutique des applications de votre périphérique.

#### **Pour ouvrir l'application HP Smart sur un ordinateur Windows 10**

**▲** Après avoir installé l'application HP Smart, à partir du bureau de votre périphérique, cliquez sur **Start (Démarrer)**, puis sélectionnez **HP Smart** dans la liste des applications.

#### **Pour vous connecter à votre imprimante**

**▲** Assurez-vous que votre périphérique est connecté au même réseau que votre imprimante. Ensuite HP Smart va détecter automatiquement votre imprimante.

#### **Cliquez ici pour en savoir plus sur l'application HP Smart**

Pour plus d'informations sur l'utilisation de HP Smart pour l'impression, l'accès aux fonctionnalités de l'imprimante et pour la résolution de problèmes, consultez :

- **iOS/Android**: [www.hp.com/go/hpsmart-help](http://www.hp.com/go/hpsmart-help/)
- **Windows 10** : [www.hp.com/go/hpsmartwin-help](http://www.hp.com/go/hpsmartwin-help/)
- **Mac** : [http://www.hp.com/go/hpsmartmac-help](http://www.hp.com/go/hpsmartmac-help/)

# **2 Connexion de votre imprimante**

Les informations relatives à la connexion de votre imprimante les plus récentes et le dépannage des problèmes de connexion sont disponibles en ligne sur les sites d'assistance HP. Par exemple, les rubriques suivantes y sont détaillées :

- Apprenez-en plus sur la configuration de votre réseau et de l'imprimante pour une impression sans fil. [Cliquez ici pour accéder à plus d'informations en ligne.](http://www.hp.com/go/wirelessprinting)
- Apprenez à localiser les paramètres de sécurité du réseau. [Cliquez ici pour accéder à plus d'informations](http://www.hp.com/embed/sfs/doc?client=IWS-eLP&lc=fr&cc=fr&ProductSeriesOID=22955787&TapasOnline=NETWORK_SECURITY&OS=Windows)  [en ligne.](http://www.hp.com/embed/sfs/doc?client=IWS-eLP&lc=fr&cc=fr&ProductSeriesOID=22955787&TapasOnline=NETWORK_SECURITY&OS=Windows)
- Apprenez-en plus sur HP Print et Scan Doctor. [Cliquez ici pour accéder à plus d'informations en ligne.](http://h20180.www2.hp.com/apps/Nav?h_pagetype=s-924&h_keyword=lp70044-win&h_client=s-h-e004-01&h_lang=fr&h_cc=fr)

**REMARQUE :** Cet utilitaire n'est disponible que pour le système d'exploitation Windows.

● Découvrez comment gérer vos programmes de pare-feu et d'antivirus durant la configuration de l'imprimante. [Cliquez ici pour accéder à plus d'informations en ligne.](http://www.hp.com/embed/sfs/doc?client=IWS-eLP&lc=fr&cc=fr&ProductSeriesOID=22955787&TapasOnline=NETWORK_FIREWALL&OS=Windows)

### <span id="page-14-0"></span>**Connexion à un réseau sans fil avec un routeur**

**REMARQUE :** Cette section s'applique aux modèles d'imprimante sans fil uniquement.

#### **Connexion de votre imprimante à un réseau sans fil utilisant WPS (Wi-Fi Protected Setup)**

Avant de pouvoir connecter votre imprimante à un réseau sans fil utilisant WPS, assurez-vous d'avoir la configuration suivante :

Un réseau 802.11b/g/n sans fil comprenant un routeur ou un point d'accès sans fil compatible avec la norme WPS.

**REMARQUE :** L'imprimante prend uniquement en charge les connexions utilisant 2,4 GHz.

Un ordinateur connecté au réseau sans fil sur lequel vous prévoyez de connecter l'imprimante. Assurezvous que vous avez installé le logiciel de l'imprimante HP sur l'ordinateur.

Si vous disposez d'un routeur WPS avec un bouton de commande WPS, suivez la **méthode Push Button (Bouton de commande)**.

#### **Utilisation de la méthode de configuration PBC (Push Button)**

- **1.** Appuyez et maintenez la pression sur le bouton de liaison sans fil  $(\uparrow)$  pendant au moins trois secondes pour démarrer la méthode du bouton-poussoir WPS.
- **2.** Appuyez sur le bouton WPS de votre routeur.
- **REMARQUE :** Le produit déclenche une minuterie pendant deux minutes au cours desquelles une connexion sans fil s'établit.

#### **Connexion de votre imprimante à un réseau sans fil utilisant le logiciel d'impression HP**

Pour connecter l'imprimante à un réseau WLAN 802.11 sans fil intégré, les éléments suivants sont nécessaires :

Un réseau 802.11b/g/n sans fil comprenant un routeur ou un point d'accès sans fil.

**REMARQUE :** L'imprimante prend uniquement en charge les connexions utilisant 2,4 GHz.

- Un ordinateur connecté au réseau sans fil sur lequel vous prévoyez de connecter l'imprimante.
- Le nom du réseau (SSID).
- La clé WEP ou la phrase de sécurité WPA (le cas échéant).

#### **Connexion de votre imprimante en utilisant le logiciel de l'imprimante HP**

**1.** Selon que vous avez installé le logiciel de l'imprimante HP ou pas, procédez comme suit :

#### **Si vous n'avez pas installé le logiciel de l'imprimante HP sur votre ordinateur**

- **a.** Rendez-vous sur le site [www.support.hp.com](http://h20180.www2.hp.com/apps/Nav?h_pagetype=s-001&h_product=22955786&h_client&s-h-e002-1&h_lang=fr&h_cc=fr) pour télécharger et installer le logiciel de l'imprimante.
- **b.** Suivez les instructions à l'écran.

#### **Si le logiciel de l'imprimante HP est installé sur l'ordinateur**

- **a.** Ouvrez le logiciel de l'imprimante.
- **b.** Dans logiciel d'impression, cliquez sur **Outils**.
- **c.** Cliquez sur **Configuration du périphérique & Logiciel**.
- **d.** Cliquez sur **Connecter un nouveau périphérique**, puis suivez les instructions à l'écran.
- **2.** Une fois l'imprimante connectée avec succès, le bouton Sans fil (( $\left(\cdot\right)$ ) s'allume en bleu.

# **Connexion sans fil sans routeur**

**REMARQUE :** Cette section s'applique aux modèles d'imprimante sans fil uniquement.

Grâce à la fonction Wi-Fi Direct, vous pouvez lancer une impression sans fil depuis un ordinateur, un smartphone, une tablette ou un autre appareil compatible Wi-Fi, sans passer par une connexion réseau sans fil.

#### **Consignes d'utilisation pour Wi-Fi Direct**

- Veillez à ce que votre ordinateur ou périphérique mobile dispose des logiciels requis.
	- Si vous utilisez un ordinateur, assurez-vous d'avoir installé le logiciel HP fourni avec l'imprimante.

Si vous n'avez pas installé le logiciel de l'imprimante HP sur l'ordinateur, connectez-vous d'abord à Wi-Fi Direct. Puis, installez le logiciel. Sélectionnez **Sans fil** lorsque vous êtes invité à indiquer le type de connexion par le logiciel de l'imprimante.

- Si vous utilisez un périphérique mobile, veillez à ce qu'une application d'impression compatible soit bien installée. Pour en savoir plus, consultez le site Web HP Mobile Printing à l'adresse [www.hp.com/go/mobileprinting.](http://www.hp.com/go/mobileprinting) Si la version locale de ce site Web n'est pas disponible dans votre pays/région ou dans votre langue, il est possible que vous soyez redirigé vers le site Web HP Mobile Printing d'un autre pays/région ou dans une autre langue.
- Vérifiez que le Wi-Fi Direct de votre imprimante est activé.
- Une même connexion pour l'impression Wi-Fi Direct HP peut servir à cinq ordinateurs et appareils mobiles.
- Il est possible d'utiliser Wi-Fi Direct que l'imprimante soit connectée à un réseau à l'aide d'une connexion sans fil ou non.
- Wi-Fi Direct ne peut pas servir à relier un ordinateur, un appareil mobile ou une imprimante à Internet.
- Pour en savoir plus sur la configuration d'une connexion Wi-Fi Direct, consultez la page [www.hp.com/go/](http://www.hp.com/go/wifidirectprinting) [wifidirectprinting](http://www.hp.com/go/wifidirectprinting).

#### **Pour activer ou désactiver Wi-Fi Direct à partir du panneau de commande**

▲ Sur le panneau de commande de l'imprimante, appuyez sur le bouton Wi-Fi Direct

Lorsque Wi-Fi Direct est allumé, le bouton Wi-Fi Direct  $\Box$  s'allume en blanc (fixe).

#### **Paramètre de sécurité de connexion Wi-Fi Direct**

- Si la sécurité de connexion Wi-Fi Direct de l'imprimante est dÄfinie sur **Automatique**, le mot de passe Wi-Fi Direct est 12345678 et ne peut pas être modifié.
- Si la sécurité de connexion Wi-Fi Direct de l'imprimante est définie sur **Manual (Manuelle)**, vous devez procéder à l'une des opérations suivantes pour connecter l'imprimante à votre périphérique mobile ou votre ordinateur.
- Si le bouton Wi-Fi Direct  $\Box$  clignote, appuyez dessus.
- Si l'imprimante imprime une page avec un code PIN, utilisez ce code pour terminer la connexion à l'appareil.

#### **CONSEIL :**

- Vous pouvez également activer Wi-Fi Direct ou modifier le paramètre de sécurité de connexion Wi-Fi Direct d'EWS.
- Pour trouver le nom et le mot de passe Wi-Fi Direct, maintenez le bouton Reprise de l'imprimante appuyé  $\left| \cdot \right|$  pendant 3 secondes pour imprimer un rapport de configuration.

#### **Impression depuis un périphérique mobile à connexion sans fil qui prend en charge Wi-Fi Direct**

**REMARQUE :** Les méthodes de connexion sans fil disponibles varient selon le système d'exploitation de votre appareil mobile. Pour plus d'informations, rendez-vous sur le site [www.hp.com/go/wifidirectprinting](http://www.hp.com/go/wifidirectprinting).

Assurez-vous d'avoir installé la dernière version du plug-in HP Print Service sur votre périphérique mobile (si vous utilisez un périphérique Android). Vous pouvez télécharger ce plug-in depuis le magasin d'applications Google Play.

- **1.** Assurez-vous d'avoir activé Wi-Fi Direct sur l'imprimante.
- **2.** Activez Wi-Fi Direct sur votre périphérique mobile. Pour plus d'informations, reportez-vous à la documentation fournie avec le périphérique mobile.
- **3.** Depuis votre périphérique mobile, sélectionnez un document à partir d'une application d'impression, puis sélectionnez l'option pour imprimer le document.

La liste d'imprimantes disponibles s'affiche.

- **4.** Dans la liste des imprimantes disponibles, choisissez le nom Wi-Fi Direct.
- **5.** Imprimez votre document.

**Impression depuis un périphérique mobile compatible sans fil qui ne prend pas en charge Wi-Fi Direct**

**REMARQUE :** Les méthodes de connexion sans fil disponibles varient selon le système d'exploitation de votre appareil mobile. Pour plus d'informations, rendez-vous sur le site [www.hp.com/go/wifidirectprinting](http://www.hp.com/go/wifidirectprinting).

Veillez à bien avoir installé une application d'impression compatible sur le périphérique mobile. Pour en savoir plus, consultez le site Web HP Mobile Printing à l'adresse [www.hp.com/go/mobileprinting](http://www.hp.com/go/mobileprinting). Si la version locale de ce site Web n'est pas disponible dans votre pays/région ou dans votre langue, il est possible que vous soyez redirigé vers le site Web HP Mobile Printing d'un autre pays/région ou dans une autre langue.

- **1.** Assurez-vous d'avoir activé Wi-Fi Direct sur l'imprimante.
- **2.** Activez la connexion Wi-Fi sans fil sur votre périphérique mobile. Pour plus d'informations, reportezvous à la documentation fournie avec le périphérique mobile.
- **REMARQUE :** Si votre périphérique mobile ne prend pas en charge la connexion Wi-Fi, vous ne pourrez pas utiliser Wi-Fi Direct.

**3.** Connectez-vous à un nouveau réseau depuis le périphérique mobile. Utilisez la procédure habituelle pour vous connecter à un nouveau réseau ou point d'accès sans fil. Choisissez le nom Wi-Fi Direct dans la liste des réseaux sans fil présentée. Le nom du réseau est basé sur le nom de votre imprimante.

À l'invite, saisissez le mot de passe Wi-Fi Direct.

**4.** Imprimez votre document.

#### **Impression depuis un ordinateur à connexion sans fil**

- **1.** Assurez-vous d'avoir activé Wi-Fi Direct sur l'imprimante.
- **2.** Activez la connexion Wi-Fi sur l'ordinateur. Pour plus d'informations, reportez-vous à la documentation fournie avec l'ordinateur.
- **REMARQUE :** Si votre ordinateur ne prend pas en charge la connexion Wi-Fi, vous ne pourrez pas utiliser Wi-Fi Direct.
- **3.** Connectez-vous à un nouveau réseau depuis l'ordinateur. Utilisez la procédure habituelle pour vous connecter à un nouveau réseau ou point d'accès sans fil. Choisissez le nom Wi-Fi Direct dans la liste des réseaux sans fil présentée. Le nom du réseau est basé sur le nom de votre imprimante.

À l'invite, saisissez le mot de passe Wi-Fi Direct.

**4.** Imprimez votre document.

# **Paramètres sans fil**

Vous pouvez configurer et gérer la connexion sans fil de votre imprimante. Ceci inclut les informations d'impression sur les paramètres réseau, l'activation ou la désactivation de la fonction sans fil et la restauration des paramètres sans fil.

#### **Pour activer ou désactiver la fonction sans fil de l'imprimante**

Appuyez sur le bouton de connexion sans fil ((1)) pour activer ou désactiver les fonctionnalités de liaison sans fil de l'imprimante.

- Si l'imprimante est connectée à un réseau sans fil, le bouton Sans fil ((•)) est bleu.
- Si la fonction sans fil est désactivée, le bouton  $(\binom{4}{1})$  est éteint.

#### **Restauration des paramètres réseau par défaut**

• Maintenez simultanément le bouton Sans fil  $(\cdot | \cdot)$  et le bouton Annuler  $\times$  pendant au moins trois secondes. L'imprimante redémarre et le témoin Sans fil ((\*)) commence à clignoter en bleu, indiquant que l'imprimante est en mode de configuration AWC (connexion automatique sans fil). Vous pouvez maintenant configurer une connexion sans fil entre l'imprimante et votre appareil.

# <span id="page-21-0"></span>**3 Configuration de votre imprimante**

- [Configurer l'imprimante à l'aide du Serveur Web intégré HP \(EWS\) et de HP Device Toolbox \(Windows\)](#page-22-0)
- [Mise à jour du microprogramme](#page-28-0)
- [Modifier le type de connexion de l'imprimante \(Windows 7\)](#page-29-0)

### <span id="page-22-0"></span>**Configurer l'imprimante à l'aide du Serveur Web intégré HP (EWS) et de HP Device Toolbox (Windows)**

Utilisez le serveur Web intégré HP pour gérer les fonctions d'impression à partir de votre ordinateur.

- Afficher les informations relatives à l'état de l'imprimante
- Déterminer la durée de vie restante de tous les consommables et en commander de nouveau
- Recevoir des notifications concernant les événements de l'imprimante et des consommables
- Visualiser et modifier la configuration du réseau

Le serveur Web intégré HP fonctionne lorsque l'imprimante est connectée à votre ordinateur via un réseau IP ou par USB. Le serveur Web intégré HP ne prend pas en charge les connexions d'imprimante IPX. Un accès à Internet n'est pas nécessaire pour ouvrir et utiliser le serveur Web intégré HP.

Quand l'imprimante est connectée au réseau, vous pouvez vous connecter directement au serveur Web intégré HP et il est disponible automatiquement.

Lorsque l'imprimante est connectée via USB (non connectée au réseau) vous utilisez le logiciel HP Device Toolbox pour vous connecter au serveur Web intégré HP.

- **<sup>2</sup> REMARQUE :** Si l'imprimante est connectée à un ordinateur Windows via USB, vous devez utiliser l'application logicielle HP Device Toolbox pour vous connecter au serveur Web intégré HP (EWS). HP Device Toolbox est disponible uniquement si vous avez installé l'intégralité du logiciel de l'imprimante. Selon la façon dont l'imprimante est connectée, certaines fonctions peuvent ne pas être disponibles. Si l'imprimante est connectée à un ordinateur Windows via un réseau ou à un ordinateur Mac, aucun logiciel supplémentaire n'est nécessaire pour se connecter au EWS.
- **EX REMARQUE :** Le serveur Web intégré HP n'est pas accessible au-delà du pare-feu réseau.

#### **Accès et utilisation du serveur Web intégré (EWS)**

Les sections suivantes fournissent des instructions pour accéder au serveur Web intégré HP et l'explorer.

#### **Ouverture du serveur Web intégré HP (EWS) à partir du logiciel (Windows 7)**

- **<sup>2</sup> REMARQUE :** L'assistant d'imprimante HP fait partie du logiciel de l'imprimante HP pour les systèmes d'exploitation Windows 7. Consultez le site d'assistance du produit pour trouver les logiciels disponibles pour votre imprimante et votre système d'exploitation.
	- **1.** Ouvrez l'Assistant d'imprimante HP.

Sur le Bureau de l'ordinateur, cliquez sur **Start (Démarrer)**, sélectionnez **All Programs (Tous les programmes)**, cliquez sur **HP**, sélectionnez le dossier de l'imprimante, puis sélectionnez le nom de l'imprimante.

**2.** Dans l'Assistant d'imprimante HP, sélectionnez **Print (Imprimer)**, puis **HP Device Toolbox**.

#### **Ouverture du serveur Web intégré HP (EWS) à partir d'un navigateur Web**

Les opérations suivantes nécessitent une connexion réseau.

**1.** Imprimez une page de configuration pour déterminer l'adresse IP ou le nom de l'hôte.

- <span id="page-23-0"></span>**a.** Appuyez sur le bouton Reprise  $\downarrow$  pendant trois secondes.
- **b.** Relâchez le bouton Reprise  $\begin{bmatrix} \cdot \end{bmatrix}$ .
- **2.** Ouvrez un navigateur Web, et dans la ligne d'adresse, saisissez l'adresse IP ou le nom exact de l'hôte tel qu'il s'affiche sur la page de configuration de l'imprimante. Appuyez sur la touche Entrée du clavier de l'ordinateur. Le serveur Web intégré s'ouvre.

https://10.10.XXXXX/

**REMARQUE :** Si le navigateur Web affiche un message indiquant que l'accès au site Web n'est pas sécurisé, sélectionnez l'option pour continuer vers le site. L'accès à ce site Web n'endommagera pas l'ordinateur.

#### **Ouverture du serveur Web intégré HP (EWS) avec une connexion Wi-Fi Direct**

- **1.** Configurez une connexion Wi-Fi Direct entre votre appareil et l'imprimante.
- **2.** Ouvrez un navigateur Web, saisissez l'adresse IP 192.168.223.1 dans la ligne d'adresse puis appuyez sur la touche Entrée. Le serveur Web intégré s'ouvre.

https://10.10.XXXXX/

**REMARQUE :** Si le navigateur Web affiche un message indiquant que l'accès au site Web n'est pas sécurisé, sélectionnez l'option pour continuer vers le site. L'accès à ce site Web n'endommagera pas l'ordinateur.

#### **Navigation sur le serveur Web intégré HP**

Le tableau ci-dessous fournit un résumé des fonctions disponibles via le serveur Web intégré HP.

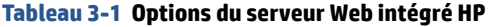

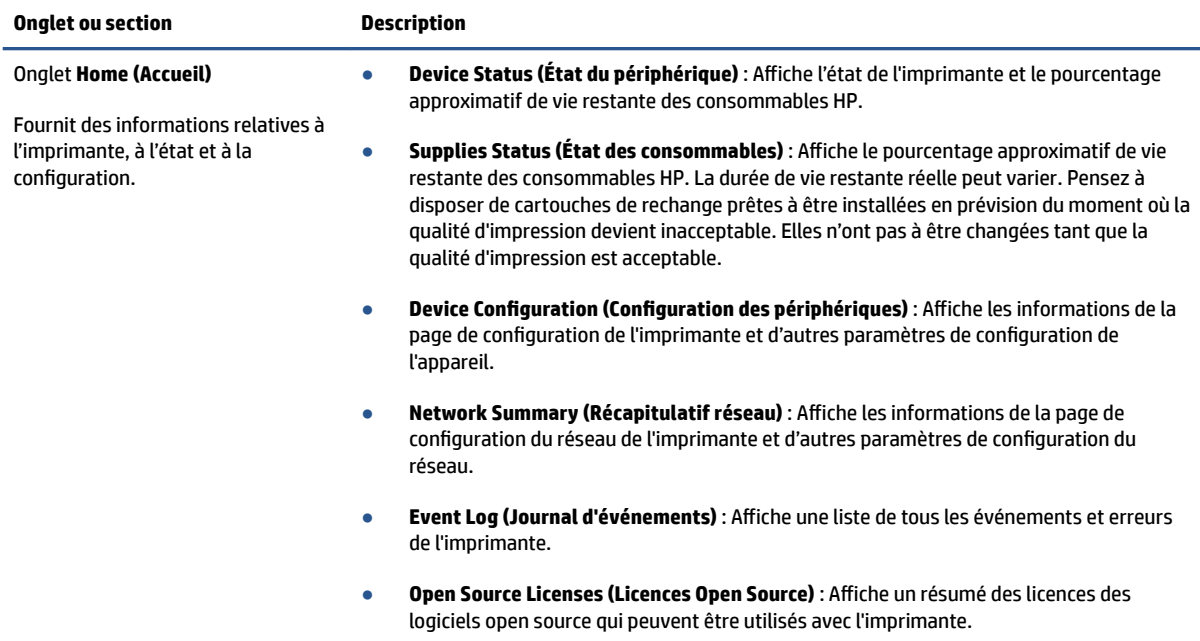

#### <span id="page-24-0"></span>**Tableau 3-1 Options du serveur Web intégré HP (suite)**

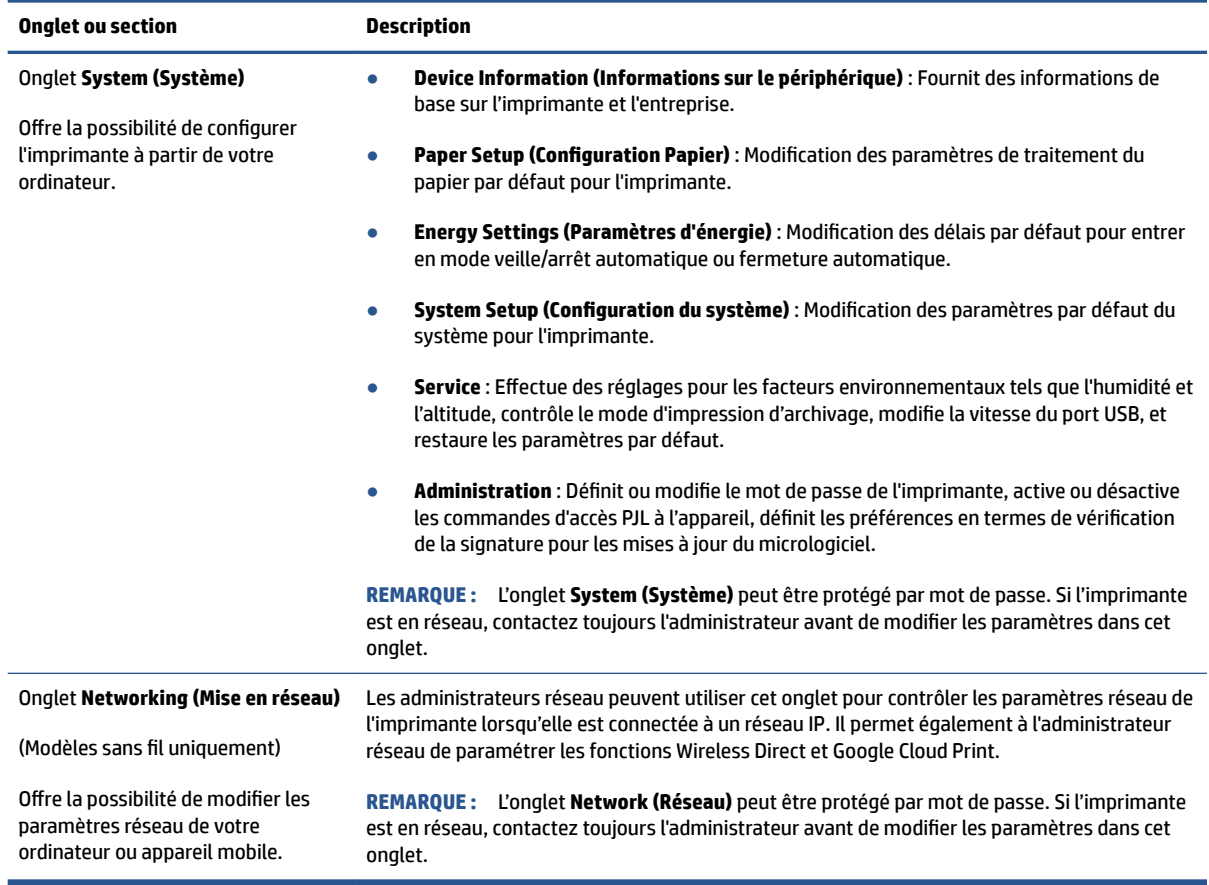

#### **Configurer les paramètres réseau IP**

Utilisez les sections suivantes pour configurer les paramètres réseau de l'imprimante.

#### **Visualisation ou modification des paramètres réseau**

Utilisez le Serveur Web intégré HP pour afficher ou modifier les paramètres de configuration IP.

- **1.** Ouvrez le serveur Web intégré HP (EWS).
- 2. Cliquez sur l'onglet Networking (Mise en réseau) pour accéder aux informations réseau. Modifiez les paramètres si nécessaire.

#### **Modification du nom de l'imprimante sur un réseau**

Pour renommer l'imprimante sur un réseau afin qu'elle puisse être identifiée de manière unique, utilisez le serveur Web intégré HP.

- **1.** Ouvrez le serveur Web intégré HP (EWS).
- **2.** Ouvrez l'onglet **System (Système)**.
- **3.** Sur la page **Device Information (Informations sur le périphérique)**, le nom de l'imprimante par défaut se trouve dans le champ **Device Description (Description de l'appareil)**. Vous pouvez modifier ce nom de façon à identifier cette imprimante de façon unique.

<span id="page-25-0"></span>**REMARQUE :** Il n'est pas obligatoire de compléter les autres champs de cette page.

**4.** Cliquez sur le bouton **Apply (Appliquer)** afin de sauvegarder les modifications.

#### **Configuration manuelle des paramètres IPv4 TCP/IP**

Utilisez l'EWS pour définir manuellement une adresse IPv4, un masque de sous-réseau et la passerelle par défaut.

- **1.** Ouvrez le serveur Web intégré HP (EWS).
- **2.** Dans l'onglet Networking (Mise en réseau), cliquez sur IPv4 Configuration (Configuration IPv4) dans le volet de navigation de gauche.
- **3.** Dans le menu déroulant **IP Preferred Address Method (Méthode d'adresse IP préférée)**, sélectionnez Manual (Manuel), puis modifiez les paramètres de configuration IPv4.
- **4.** Cliquez sur le bouton **Apply (Appliquer)**.

#### **Définition ou modification du mot de passe du système en utilisant le serveur Web intégré HP**

Définissez un mot de passe administrateur pour l'accès à l'imprimante et au serveur Web intégré HP afin que les utilisateurs non autorisés ne puissent pas modifier les paramètres de l'imprimante.

- **1.** Ouvrez le serveur Web intégré HP (EWS).
- **2.** Dans l'onglet **System (Système)**, cliquez sur le lien **Administration** dans le volet de navigation de gauche.
- **3.** Dans la zone **Product Security (Sécurité produit)**, saisissez un mot de passe dans le champ **Passwrod (Mot de passe)**.
- **4.** Dans le champ **Confirm Password (Confirmer le mot de passe)**, saisissez de nouveau le mot de passe.
- **5.** Cliquez sur le bouton **Apply (Appliquer)**.

*X* **REMARQUE :** Notez le mot de passe et conservez-le en lieu sûr.

#### **Modification des paramètres de conservation de l'énergie**

L'imprimante comporte plusieurs fonctionnalités permettant de préserver l'énergie et les fournitures.

#### **Réglage du paramètre Veille/Arrêt automatique après inactivité**

Utilisez l'EWS pour définir le délai de veille avant que l'imprimante entre en mode veille.

Effectuez la procédure suivante pour modifier le paramètre Veille/Arrêt automatique après un délai d'inactivité :

- **1.** Ouvrez le serveur Web intégré HP (EWS).
	- Utilisez le logiciel HP Smart App pour accéder à l'EWS, s'il est disponible.
	- Utilisez l'Assistant d'imprimante HP pour systèmes Windows 7.

<span id="page-26-0"></span>Maintenez le bouton Reprendre enfoncé  $\vert \cdot \vert$  pour imprimer une page de configuration, puis naviguez jusqu'à l'adresse IP indiquée sur la page de configuration de l'imprimante.

https://10.10.XXXXX/

- **REMARQUE :** Si vous recevez un message indiquant que l'accès au site Web n'est peut-être pas sécurisé, sélectionnez l'option pour continuer vers le site. L'accès à ce site Web n'endommagera pas l'ordinateur.
- **2.** Cliquez sur l'onglet **System (Système)** puis sélectionnez **Energy Settings (Paramètres d'énergie)**.
- **3.** Dans le menu déroulant **Sleep/Auto 2ff After Inactivity (Veille/Arrêt automatique après inactivité)**, sélectionnez la durée du délai.
- **4.** Cliquez sur le bouton **Apply (Appliquer)**.

#### Réglage du délai de Fermeture après inactivité et configuration de l'imprimante pour utiliser **1 watt ou moins de puissance**

Utilisez l'EWS pour régler la durée du délai avant fermeture de l'imprimante.

#### **<sup>2</sup> REMARQUE :** Une fois l'imprimante arrêtée, la consommation de courant est de 1 watt ou moins.

Effectuez la procédure suivante pour modifier le paramètre Arrêt après un délai d'inactivité :

- **1.** Ouvrez le serveur Web intégré HP (EWS).
	- Utilisez le logiciel HP Smart App pour accéder à l'EWS, s'il est disponible.
	- Utilisez l'Assistant d'imprimante HP pour systèmes Windows 7.
	- Maintenez le bouton Reprendre enfoncé  $\phi$  pour imprimer une page de configuration, puis naviguez jusqu'à l'adresse IP indiquée sur la page de configuration de l'imprimante.

https://10.10.XXXXX/

- **REMARQUE :** Si vous recevez un message indiquant que l'accès au site Web n'est peut-être pas sécurisé, sélectionnez l'option pour continuer vers le site. L'accès à ce site Web n'endommagera pas l'ordinateur.
- **2.** Cliquez sur l'onglet **System (Système)** puis sélectionnez **Energy Settings (Paramètres d'énergie)**.
- **3.** Dans le menu déroulant **Shut Down After Inactivity (Fermeture après inactivité)**, sélectionnez la durée du délai.

**REMARQUE :** La durée par défaut est de **4 hours (4 heures)**.

**4.** Cliquez sur le bouton **Apply (Appliquer)**.

#### **Réglage du paramètre Délai de fermeture**

Utilisez le EWS pour indiquer si l'imprimante retarde ou non l'arrêt après appui sur le bouton d'alimentation  $(1)$  .

Procédez comme suit pour modifier le paramètre Délai de fermeture :

- **1.** Ouvrez le serveur Web intégré HP (EWS).
	- Utilisez le logiciel HP Smart App pour accéder à l'EWS, s'il est disponible.
	- Utilisez l'Assistant d'imprimante HP pour systèmes Windows 7.
	- $\bullet$  Maintenez le bouton Reprendre enfoncé  $\begin{bmatrix} 1 \end{bmatrix}$  pour imprimer une page de configuration, puis naviguez jusqu'à l'adresse IP indiquée sur la page de configuration de l'imprimante.

https://10.10.XXXXX/

- **REMARQUE :** Si vous recevez un message indiquant que l'accès au site Web n'est peut-être pas sécurisé, sélectionnez l'option pour continuer vers le site. L'accès à ce site Web n'endommagera pas l'ordinateur.
- **2.** Cliquez sur l'onglet **System (Système)** puis sélectionnez **Energy Settings (Paramètres d'énergie)**.
- **3.** Sélectionnez ou désélectionnez l'option **Delay when ports are active (Délai lorsque les ports sont actifs)**.
- **REMARQUE :** Lorsque cette option est sélectionnée, l'imprimante ne s'éteindra pas à moins que tous les ports soient inactifs. Un lien réseau actif empêche l'imprimante de s'arrêter.

# <span id="page-28-0"></span>**Mise à jour du microprogramme**

HP offre des mises à jour périodiques de l'imprimante. Procédez ainsi pour mettre à jour le microprogramme de l'imprimante pour une seule imprimante.

#### **Mise à jour du microprogramme à l'aide de l'utilitaire de mise à jour du microprogramme**

Suivez les étapes suivantes pour télécharger et installer manuellement l'utilitaire de mise à jour du microprogramme depuis HP.com.

- **REMARQUE :** Cette méthode est la seule option de mise à jour du microprogramme disponible pour les imprimantes connectées à l'ordinateur par un câble USB. Elle fonctionne également pour les imprimantes connectées à un réseau.
- **EX REMARQUE :** Un pilote d'impression doit être installé pour utiliser cette méthode.
	- **1.** Accédez à [www.hp.com/go/support,](http://www.hp.com/go/support) sélectionnez votre pays/région ou la langue, puis cliquez sur le lien **Software and Drivers (Logiciels et pilotes)**.
	- **2.** Saisissez le nom de l'imprimante dans le champ de recherche, appuyez sur la touche Entrée puis sélectionnez l'imprimante dans la liste de résultats.
	- **3.** Sélectionnez votre système d'exploitation.
	- **4.** Dans la section **Firmware (Microprogramme)**, trouvez le **Firmware Update Utility (Utilitaire de mise à jour du microprogramme)**.
	- **5.** Cliquez sur **Download (Télécharger)**, cliquez sur **Run (Exécuter)**, puis sur **Run (Exécuter)** à nouveau.
	- **6.** Au lancement de l'utilitaire, sélectionnez l'imprimante dans la liste déroulante puis cliquez sur **Send Firmware (Envoyer le microprogramme)**.
		- **REMARQUE :** Pour imprimer une page de configuration pour vérifier la version du microprogramme installé avant ou après le processus de mise à jour, cliquez sur **Print Config (Configuration d'impression)**.
	- **7.** Suivez les instructions qui s'affichent à l'écran afin de terminer l'installation, puis cliquez sur le bouton **Exit (Quitter)** pour fermer l'utilitaire.

# <span id="page-29-0"></span>**Modifier le type de connexion de l'imprimante (Windows 7)**

**REMARQUE :** Cette section s'applique aux modèles d'imprimante sans fil uniquement.

Si vous utilisez l'imprimante sur une connexion USB (câble), et que vous utilisez le logiciel Assistant d'impression HP, vous pouvez remplacer le type de connexion par une connexion sans fil.

- **REMARQUE :** L'assistant d'imprimante HP fait partie du logiciel de l'imprimante HP pour les systèmes d'exploitation Windows 7. Consultez le site d'assistance du produit pour trouver les logiciels disponibles pour votre imprimante et votre système d'exploitation.
	- **1.** Ouvrez l'Assistant d'imprimante HP.
		- Sur le Bureau de l'ordinateur, cliquez sur **Start (Démarrer)**, sélectionnez **All Programs (Tous les programmes)**, cliquez sur **HP**, sélectionnez le dossier de l'imprimante, puis sélectionnez le nom de l'imprimante.
	- **2.** Dans l'Assistant d'imprimante HP, sélectionnez **Tools (Outils)** dans la barre de navigation, puis **Device**  Setup & Software (Logiciel et configuration du périphérique).

# <span id="page-31-0"></span>**4 Chargement de supports**

- Configuration du bac d'entrée pour différents formats de papier
- [Chargement du papier](#page-34-0)
- [Chargement et impression d'enveloppes](#page-36-0)
- [Chargement et impression d'étiquettes](#page-38-0)

# **Configuration du bac d'entrée pour différents formats de papier**

Certains modèles d'imprimante prennent en charge les formats de papier Legal et Oficio. Si le modèle de votre imprimante prend en charge ces formats de papier, vous aurez besoin de modifier l'orientation du guide de longueur du papier lorsque vous passerez des petits aux grands formats de papier.

Pour savoir si votre imprimante prend en charge le format de papier Legal/2ficio, comparez le guide de longueur du papier sur votre imprimante avec les images suivantes.

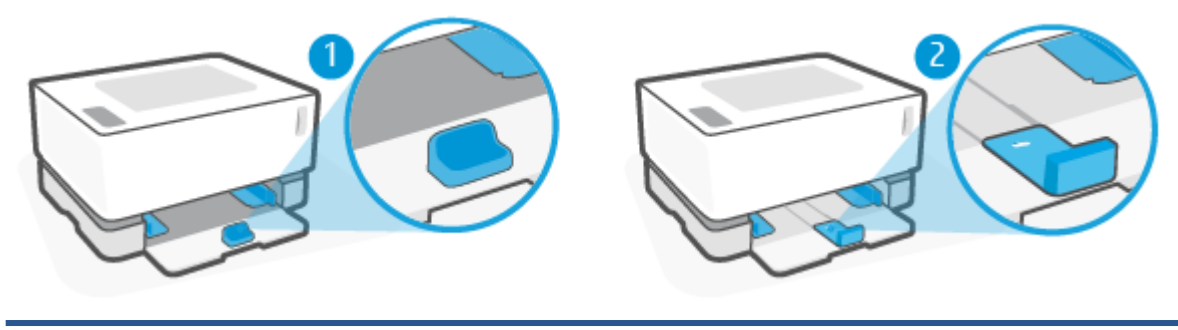

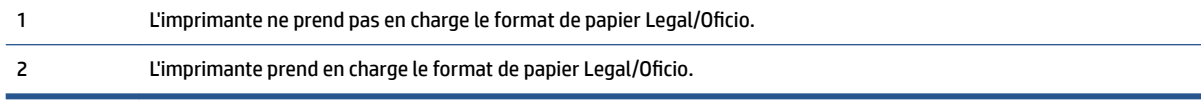

**REMARQUE :** Cette section s'applique uniquement aux modèles qui prennent en charge les formats de papier Legal et Oficio.

#### **Orientation du guide de papier**

● Pour charger du papier A4/Lettre ou un format plus grand, des enveloppes ou des étiquettes, le guide de longueur du papier doit être orienté comme suit :

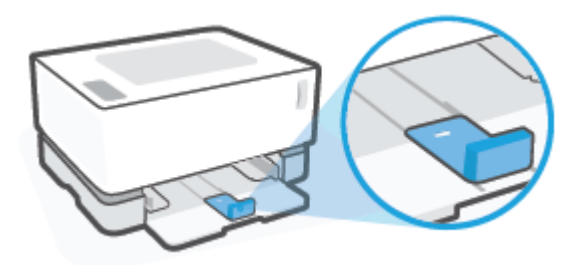

● Pour charger un format inférieur au format A4/Lettre, le guide de longueur du papier doit être orienté comme suit :

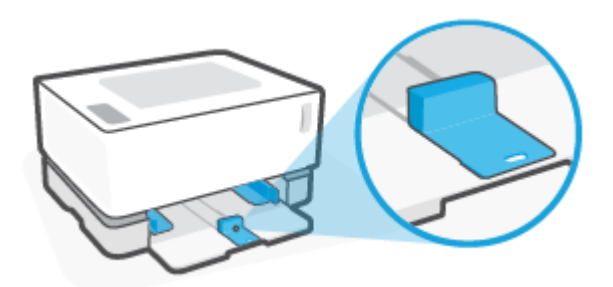

#### **Pour tourner le guide de longueur du papier.**

**1.** Retirez le couvercle du bac d'entrée, si nécessaire.

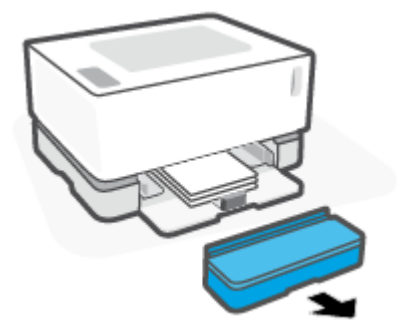

**2.** Retirez tout le papier du bac d'alimentation.

**3.** Faites glisser le guide de longueur du papier pour le positionner tout contre le bord extérieur du bac d'entrée.

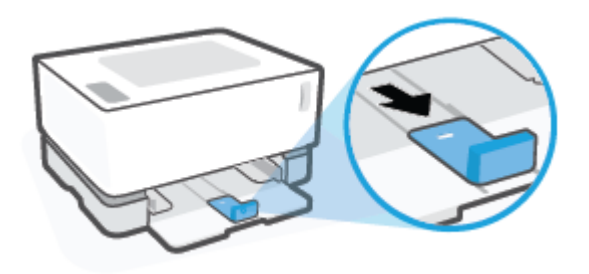

- **REMARQUE :** Le guide est représenté ici dans l'orientation correcte pour du papier A4/Lettre ou un format plus grand.
- **4.** Retirez le bac d'entrée.

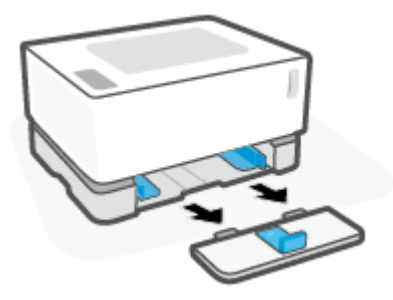

**5.** Faites glisser le guide de longueur du papier hors du bac d'entrée, retournez-le et faites-le de nouveau glisser sur le rail dans le bac.

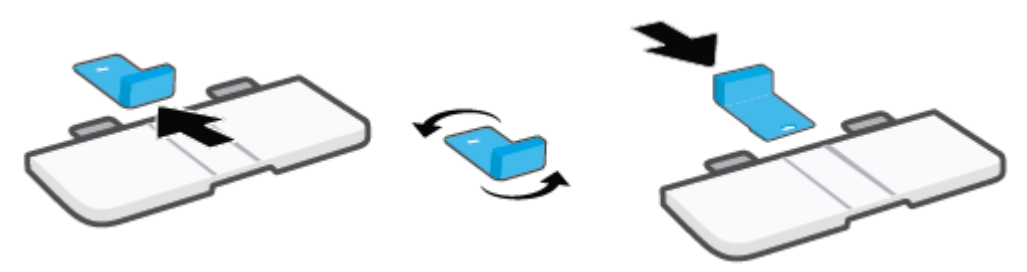

- **<sup>2</sup> REMARQUE :** Le guide est représenté ici en position retournée pour le chargement de papier d'un format inférieur au format A4/Lettre. Si vous souhaitez charger un format plus grand, tournez le guide dans le sens inverse.
- **6.** Remettez en place le bac d'entrée.

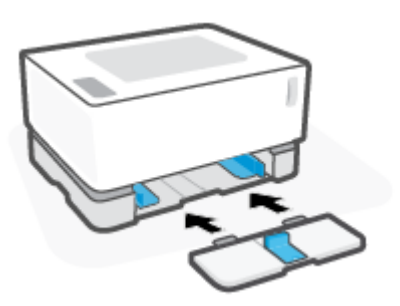

## <span id="page-34-0"></span>**Chargement du papier**

La procédure qui suit décrit le chargement de papier dans le bac d'alimentation.

**REMARQUE :** Pour éviter les bourrages papier :

- Ne jamais ajouter de papier dans le bac d'alimentation ou en retirer pendant l'impression.
- Avant de charger le bac d'alimentation, retirez toujours le papier déjà chargé et refaites une pile bien homogène.
- Utilisez du papier non froissé, plié ou endommagé.

#### **Pour charger du papier**

**1.** Retirez le capot du bac d'entrée.

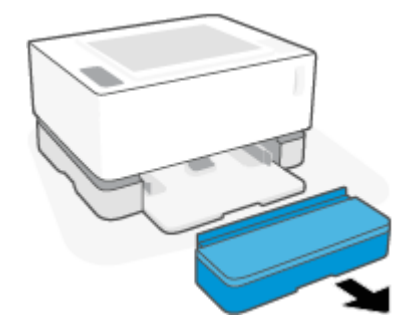

- **2.** Retirez le papier du bac d'alimentation, le cas échéant.
- **3.** Vérifiez que le guide de longueur du papier est dans le sens approprié au format du papier que vous chargez. Pour plus d'informations, consultez la section Configuration du bac d'entrée pour différents [formats de papier à la page 25.](#page-31-0)
- **4.** Faites glisser les guides de papier vers l'extérieur pour libérer de la place pour le papier.
- **REMARQUE :** Pour le format de papier Legal, allongez le guide de longueur du papier jusqu'au bord du bac et vérifiez que la mention « LGL » apparaît sur la fenêtre.

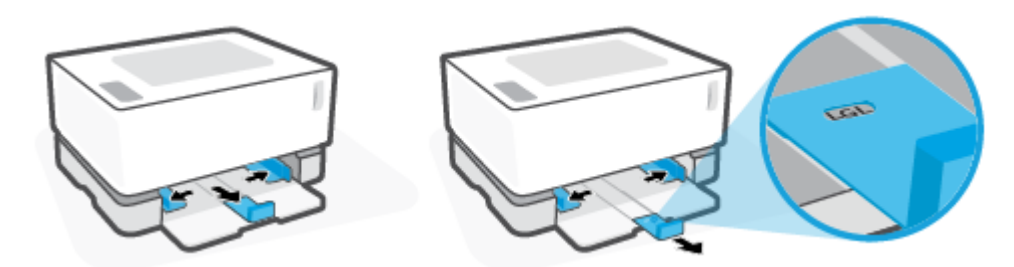

**<sup>2</sup> REMARQUE :** Le guide de longueur du papier est représenté ici dans l'orientation appropriée pour du papier A4/Lettre ou un format plus grand. Pour charger un format de papier plus petit, le guide doit être tourné dans le sens opposé. Pour plus d'informations, consultez la section [Configuration du bac d'entrée](#page-31-0) pour différents formats de papier à la page 25.

**5.** Pliez ou aérez le bord de la pile de papier pour séparer les pages avant chargement.

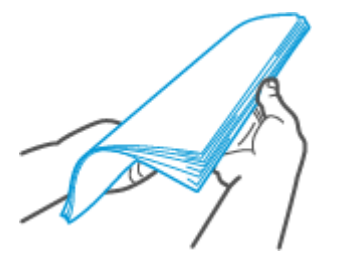

**6.** Insérez la pile de papier dans le bac d'entrée avec la partie haute vers l'avant et la face à imprimer vers le haut. Poussez le papier tout du long jusqu'à ce qu'il entre en contact avec la butée arrière.

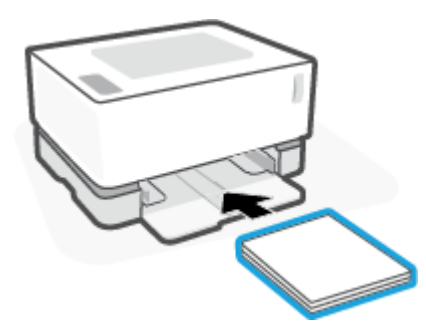

**7.** Déplacez les guides de papier jusqu'aux bords de la pile de feuilles jusqu'à l'arrêt.

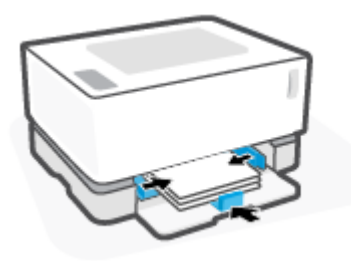

**8.** Remplacez le capot du bac d'entrée.

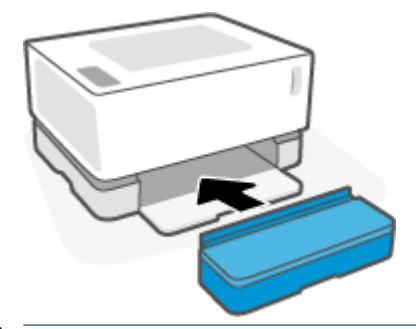

**REMARQUE :** Le couvercle ne peut pas être utilisé lorsque vous chargez un format de papier supérieur au format A4/Lettre.
## **Chargement et impression d'enveloppes**

#### **Pour charger des enveloppes**

**1.** Retirez le capot du bac d'entrée.

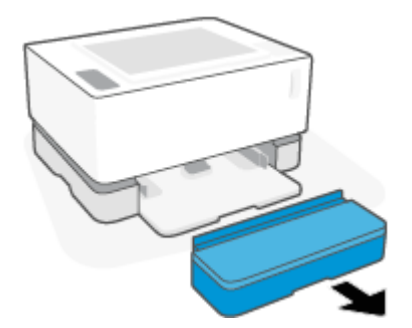

**2.** Faites glisser les guides de papier pour les positionner tout contre les bords du bac d'entrée.

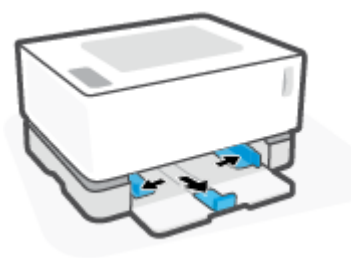

- **3.** Retirez tout le papier du bac d'alimentation.
- **4.** Vérifiez que le guide de longueur du papier est dans le bon sens pour le chargement des enveloppes. Pour plus d'informations, consultez la section Configuration du bac d'entrée pour différents formats de [papier à la page 25.](#page-31-0)
- **5.** Insérez l'enveloppe au milieu du bac d'alimentation, avec le bord court comportant le timbre vers l'arrière du bac. Le côté à imprimer doit être orienté vers le haut.
- **6.** Déplacez les guides de papier jusqu'aux bords de l'enveloppe jusqu'à l'arrêt.

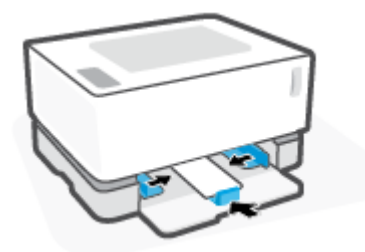

**7.** Remplacez le capot du bac d'entrée.

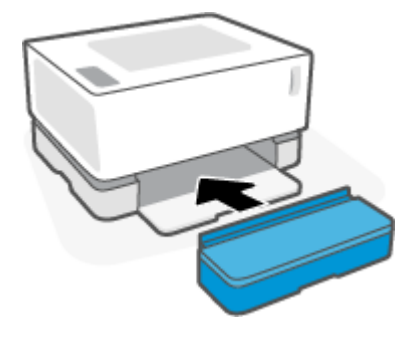

#### **Pour imprimer des enveloppes**

- **1.** Dans le programme, sélectionnez l'option **Print (Imprimer)**.
- **2.** Sélectionnez l'imprimante dans la liste.
- **3.** Cliquez sur le bouton qui ouvre la boîte de dialogue Properties (Propriétés). Selon l'application logicielle utilisée, ce bouton peut être appelé **Properties (Propriétés)**, **Preferences (Préférences)**, **Options**, **Printer Setup (Configuration d'imprimante), Printer Properties (Propriétés d'imprimante), ou Printer (Imprimante)**.
- **4.** Cliquez ou appuyez sur l'onglet **Paper/Quality (Papier/Qualité)**.
- **5.** Dans la liste déroulante **Media (Support)**, sélectionnez **Envelope (Enveloppe)**.
- **6.** Cliquez sur le bouton **OK** pour fermer la boîte de dialogue **Document Properties (Propriétés du document)**.
- **7.** Dans la boîte de dialogue **Print (Imprimer)**, cliquez sur la touche **OK** pour lancer l'impression.

## **Chargement et impression d'étiquettes**

#### **Pour charger des étiquettes**

**1.** Retirez le couvercle du bac d'entrée.

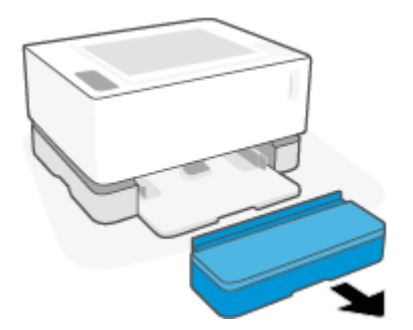

**2.** Faites glisser les guides de papier pour les positionner tout contre les bords du bac d'entrée.

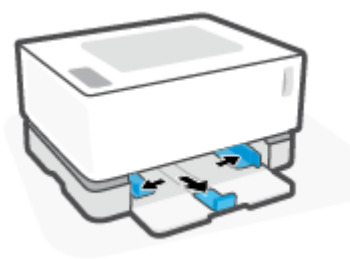

- **3.** Retirez tout le papier du bac d'alimentation.
- **4.** Vérifiez que le guide de longueur du papier est dans le sens approprié pour charger les étiquettes. Pour plus d'informations, consultez la section Configuration du bac d'entrée pour différents formats de papier [à la page 25.](#page-31-0)
- **5.** Insérez la feuille d'étiquettes au centre du bac d'entrée, avec le bord supérieur de la feuille vers l'arrière du bac. Le côté à imprimer doit être orienté vers le haut.

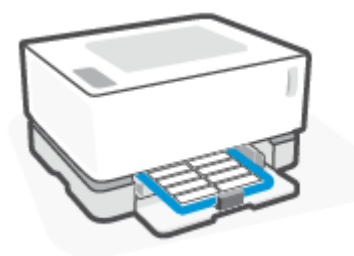

**6.** Faites glisser les guides du papier vers les bords jusqu'à ce qu'ils s'arrêtent.

**7.** Remplacez le capot du bac d'entrée.

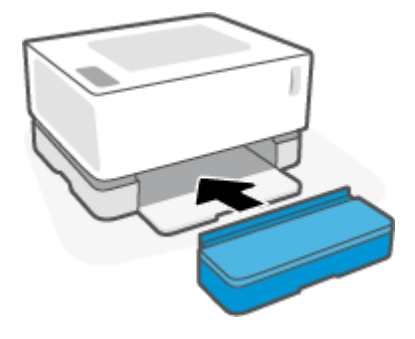

#### **Pour imprimer des étiquettes**

- **1.** Dans le programme, sélectionnez l'option **Print (Imprimer)**.
- **2.** Sélectionnez l'imprimante dans la liste.
- **3.** Cliquez sur le bouton qui ouvre la boîte de dialogue Properties (Propriétés). Selon l'application logicielle utilisée, ce bouton peut être appelé **Properties (Propriétés)**, **Preferences (Préférences)**, **Options**, **Printer Setup (Configuration d'imprimante), Printer Properties (Propriétés d'imprimante), ou Printer (Imprimante)**.
- **4.** Cliquez sur l'onglet **Paper/Quality (Papier/Qualité)**.
- **5.** Dans la liste déroulante **Media (Support)**, sélectionnez **Labels (Étiquettes)**.
- **6.** Cliquez sur le bouton **OK** pour fermer la boîte de dialogue **Document Properties (Propriétés du document)**.
- **7.** Dans la boîte de dialogue **Print (Imprimer)**, cliquez sur la touche **OK** pour lancer l'impression.

# **5 Impression**

- [Impression avec un ordinateur sous Windows](#page-42-0)
- [Impression avec un ordinateur Mac](#page-45-0)
- [Imprimer depuis des appareils mobiles](#page-46-0)

**REMARQUE :** Lorsque le voyant de mise sous tension ( clignote et que tous les autres voyants du

panneau de commande sont éteints, l'imprimante est en cours d'initialisation, de refroidissement ou d'arrêt ou effectue des routines de nettoyage automatique. Lorsque l'imprimante est en cours de refroidissement, les travaux d'impression peuvent être mis en pause. Les travaux d'impression se poursuivront lorsque le moteur est prêt. Ce processus peut prendre plusieurs minutes.

Pour une impression productive, cette imprimante peut passer automatiquement en mode de refroidissement sous certaines conditions environnementales lorsque nécessaire.

## <span id="page-42-0"></span>**Impression avec un ordinateur sous Windows**

La procédure suivante décrit le processus d'impression de base pour Windows.

- **1.** Pour une impression sans fil, vérifiez que votre imprimante est connectée au même réseau que votre ordinateur ou votre périphérique. Si vous souhaitez imprimer sans vous connecter à un routeur, utilisez Wi-Fi Direct.
- **2.** Dans le programme, sélectionnez l'option **Print (Imprimer)**.
- **3.** Sélectionnez l'imprimante dans la liste.
- **4.** Cliquez sur le bouton qui ouvre la boîte de dialogue **Properties (Propriétés)**.

Selon l'application logicielle utilisée, ce bouton peut correspondre à **Properties (Propriétés)**, **Options**, **Printer Setup (Configuration d'imprimante), Printer Properties (Propriétés d'imprimante), Printer (Imprimante)** ou **Preferences (Préférences)**.

- **5.** Cliquez ou appuyez sur les onglets du pilote d'impression pour configurer les options disponibles.
- **6.** Cliquez ou appuyez sur la touche **OK** pour revenir à la boîte de dialogue **Print (Imprimer)**. Sélectionnez le nombre de copies à imprimer à partir de cet écran.
- **7.** Cliquez ou appuyez sur la touche **OK** pour imprimer la tâche.

### **Sélectionner le type de papier (Windows)**

- **1.** Dans le programme, sélectionnez l'option **Print (Imprimer)**.
- **2.** Sélectionnez l'imprimante dans la liste.
- **3.** Cliquez sur le bouton qui ouvre la boîte de dialogue **Properties (Propriétés)**.

Selon l'application logicielle utilisée, ce bouton peut correspondre à **Properties (Propriétés)**, **Options**, **Printer Setup (Configuration d'imprimante), Printer Properties (Propriétés d'imprimante), Printer (Imprimante)** ou **Preferences (Préférences)**.

- **4.** Cliquez ou appuyez sur l'onglet **Printinf Shortcuts (Raccourcis d'impression)**.
- **5.** Dans la liste déroulante **Paper Type (Type de papier)**, sélectionnez le type de papier approprié, puis cliquez ou appuyez sur la touche **OK** pour fermer la boîte de dialogue **Properties (Propriétés)** ou **Preferences (Préférences)**.
- **6.** Dans la boîte de dialogue **Print (Imprimer)**, cliquez sur la touche **OK** pour lancer l'impression.

### **Impression recto verso manuelle (Windows)**

- **1.** Dans le programme, sélectionnez l'option **Print (Imprimer)**.
- **2.** Sélectionnez l'imprimante dans la liste.
- **3.** Cliquez sur le bouton qui ouvre la boîte de dialogue **Properties (Propriétés)**.

Selon l'application logicielle utilisée, ce bouton peut correspondre à **Properties (Propriétés)**, **Options**, **Printer Setup (Configuration d'imprimante), Printer Properties (Propriétés d'imprimante), Printer (Imprimante)** ou **Preferences (Préférences)**.

- **4.** Cliquez sur l'onglet **Layout (Disposition)**.
- **5.** Sélectionnez l'option recto verso adéquate dans la liste déroulante **Print on Both Sides Manually (Impression recto verso manuellement)**, puis cliquez sur la touche **OK**.
- **6.** Dans la boîte de dialogue **Print (Imprimer)**, cliquez sur la touche **OK** pour lancer l'impression. L'imprimante imprime d'abord le premier côté de toutes les pages du document.
- **7.** Retirez la pile imprimée du bac de sortie et placez-la face imprimée vers le bas, bord du haut en premier dans le bac d'alimentation.
- **8.** Sur l'ordinateur, cliquez sur la touche **OK** pour imprimer le verso de la tâche.
- **9.** Si vous y êtes invité, sélectionnez la touche du panneau de commande correspondante pour continuer.

### **Imprimer plusieurs pages sur une même feuille (Windows)**

- **1.** Dans le programme, sélectionnez l'option **Print (Imprimer)**.
- **2.** Sélectionnez l'imprimante dans la liste.
- **3.** Cliquez sur le bouton qui ouvre la boîte de dialogue **Properties (Propriétés)**.

Selon l'application logicielle utilisée, ce bouton peut correspondre à **Properties (Propriétés)**, **Options**, **Printer Setup (Configuration d'imprimante), Printer Properties (Propriétés d'imprimante), Printer (Imprimante)** ou **Preferences (Préférences)**.

- **4.** Cliquez ou appuyez sur l'onglet **Layout (Disposition)**.
- **5.** Sélectionnez l'option **Orientation** correspondante.
- **6.** Sélectionnez le nombre de pages à imprimer sur chaque feuille à partir de l'option **Pages par feuille**.
- **7. Sous Windows 7 uniquement :** Cliquez ou appuyez sur le bouton **Avancé**.
- **8.** Sélectionnez la façon dont vous souhaitez que les pages soient disposées sur chaque feuille à partir de l'option **Disposition des pages sur la feuille**.
- **9. Sous Windows 7 uniquement :** Cliquez ou appuyez sur le bouton **OK** pour fermer la boîte de dialogue **Options Avancées**.
- **10.** Cliquez ou appuyez sur le bouton **OK** pour fermer la boîte de dialogue **Propriétés** ou **Préférences**.

## <span id="page-45-0"></span>**Impression avec un ordinateur Mac**

Instructions pour les imprimantes compatibles HP AirPrint et les ordinateurs Mac équipés de macOS et OS X 10.7 (Lion) et versions ultérieures.

Vous pouvez imprimer à partir d'un ordinateur Mac exécutant AirPrint dès lors que l'imprimante est connectée à l'ordinateur via une connexion réseau Wi-Fi. Lorsque vous utilisez AirPrint, vous n'avez pas de pilote à télécharger sur votre ordinateur.

#### **Pour connecter l'imprimante**

- **1.** Connexion de l'ordinateur et de l'imprimante :
	- Pour une impression sans fil, vérifiez que l'imprimante dispose d'une bonne connexion sans fil et est connectée au même réseau que l'ordinateur.
	- Pour les imprimantes connectées en USB, connectez l'imprimante à l'ordinateur via un câble USB.
- **2.** Ouvrez **System Preferences (Préférences Système)** sur l'ordinateur et sélectionnez **Printers and Scanners (Imprimantes et Scanners)**.
- **3.** Cliquez sur (+) et choisissez l'imprimante dans la liste affichée, puis cliquez sur **Add (Ajouter)**.

#### **Pour imprimer**

**▲** Une fois connecté, utilisez la commande Imprimer à partir de votre application ou programme pour afficher les options d'impression. Sélectionnez votre imprimante dans la liste des imprimantes disponibles pour votre ordinateur et vos applications. Pour plus de détails, reportez-vous à la documentation ou à l'aide fournie avec l'application.

#### **Pour surveiller les niveaux des consommables**

**▲** Accédez à [123.hp.com](http://123.hp.com) pour télécharger et installer d'autres applications compatibles avec votre imprimante, comme des utilitaires permettant de surveiller les niveaux des consommables.

## <span id="page-46-0"></span>**Imprimer depuis des appareils mobiles**

**REMARQUE :** Cette section s'applique aux modèles d'imprimante sans fil uniquement.

Vous pouvez imprimer des documents et des photos directement depuis vos appareils mobiles, y compris les appareils iOS, Android, Windows Mobile, Chromebook et Amazon Kindle.

**REMARQUE :** Vous pouvez également utiliser l'application HP Smart pour imprimer à partir d'appareils mobiles.

- **1.** Vérifiez que l'imprimante est connectée au même réseau que votre appareil mobile. Si vous souhaitez imprimer sans vous connecter à un routeur, utilisez Wi-Fi Direct pour imprimer à partir d'un périphérique mobile.
- **2.** Activez la fonction d'impression sur votre appareil mobile :
	- **iOS :** utilisez l'option **Print (Imprimer)** du menu **Share (Partager)**.
		- **REMARQUE :** Sur les appareils qui utilisent iOS 4.2 ou une version ultérieure, AirPrint est préinstallé.
	- **Android :** téléchargez et activez le plug-in HP Print Service (pris en charge par la plupart des appareils Android) à partir de Google Play Store et activez-le sur votre appareil.
	- **REMARQUE :** Les appareils qui utilisent Android 4.4 ou une version ultérieure sont pris en charge par le plug-in HP Print Service. Les appareils qui utilisent Android 4.3 ou une version antérieure peuvent imprimer via l'application HP ePrint, disponible sur le Google Play Store.
	- **Windows Mobile :** appuyez sur **Print (Imprimer)** dans le menu **Device (Périphérique)**.
	- **REMARQUE :** Si votre imprimante ne figure pas dans la liste, il est possible qu'une configuration de l'imprimante, que vous n'aurez plus à effectuer par la suite, soit nécessaire via l'assistant **Add Printer (Ajouter une imprimante)**.
	- **Chromebook :** téléchargez et installez l'application **HP Print for Chrome** à partir du Chrome Web Store pour activer l'impression Wi-Fi.
	- **Amazon Kindle Fire HD9 et HDX :** la première fois que vous sélectionnez **Print (Imprimer)** sur votre appareil, le plug-in HP Print Service est automatiquement téléchargé pour activer l'impression mobile.
- **<sup>2</sup> REMARQUE :** Pour des informations détaillées sur l'activation de l'impression sur les appareils mobiles, rendez-vous sur le site Web HP Mobile Printing ( [www.hp.com/go/mobileprinting](http://www.hp.com/go/mobileprinting) ). Si la version locale de ce site Web n'est pas disponible dans votre pays/région ou dans votre langue, il est possible que vous soyez redirigé vers le site Web HP Mobile Printing d'un autre pays/région ou dans une autre langue.
- **3.** Assurez-vous d'avoir chargé le papier qui correspond aux paramètres de papier de l'imprimante. Une définition précise du format de papier chargé renseigne votre appareil mobile sur le format d'impression.

# **6 Gestion du toner, du support et des pièces**

- Vérifier le niveau de toner
- [Recharger le toner](#page-49-0)
- [Remplacer le tambour d'imagerie](#page-52-0)
- [Commande de consommables, de supports et de pièces](#page-54-0)

## <span id="page-48-0"></span>**9ÄrLfier le niveau de toner**

Lorsque la quantité de toner dans l'imprimante est faible, vous aurez besoin d'un ou deux kits de recharge de toner HP pour en ajouter. Vous pouvez acheter des kits de recharge de toner HP d'origine sur [www.hp.com/buy/supplies](http:/www.hp.com/buy/supplies) ou auprès de votre revendeur HP local.

Vérifiez l'indicateur de niveau de toner à l'avant de l'imprimante pour déterminer le moment où ajouter du toner.

**REMARQUE :** Vérifiez toujours le voyant d'état du rechargement **si** situé à côté du port de rechargement pour déterminer si vous pouvez ajouter du toner.

Le toner peut être ajouté lorsque le voyant d'état du rechargement situé à côté du port de rechargement

est allumé en blanc. Le toner ne peut pas être ajouté lorsque le voyant est éteint. Si le voyant est éteint, cela peut signifier qu'il reste trop de toner pour un rechargement complet ou que le tambour d'imagerie doit être remplacé prochainement.

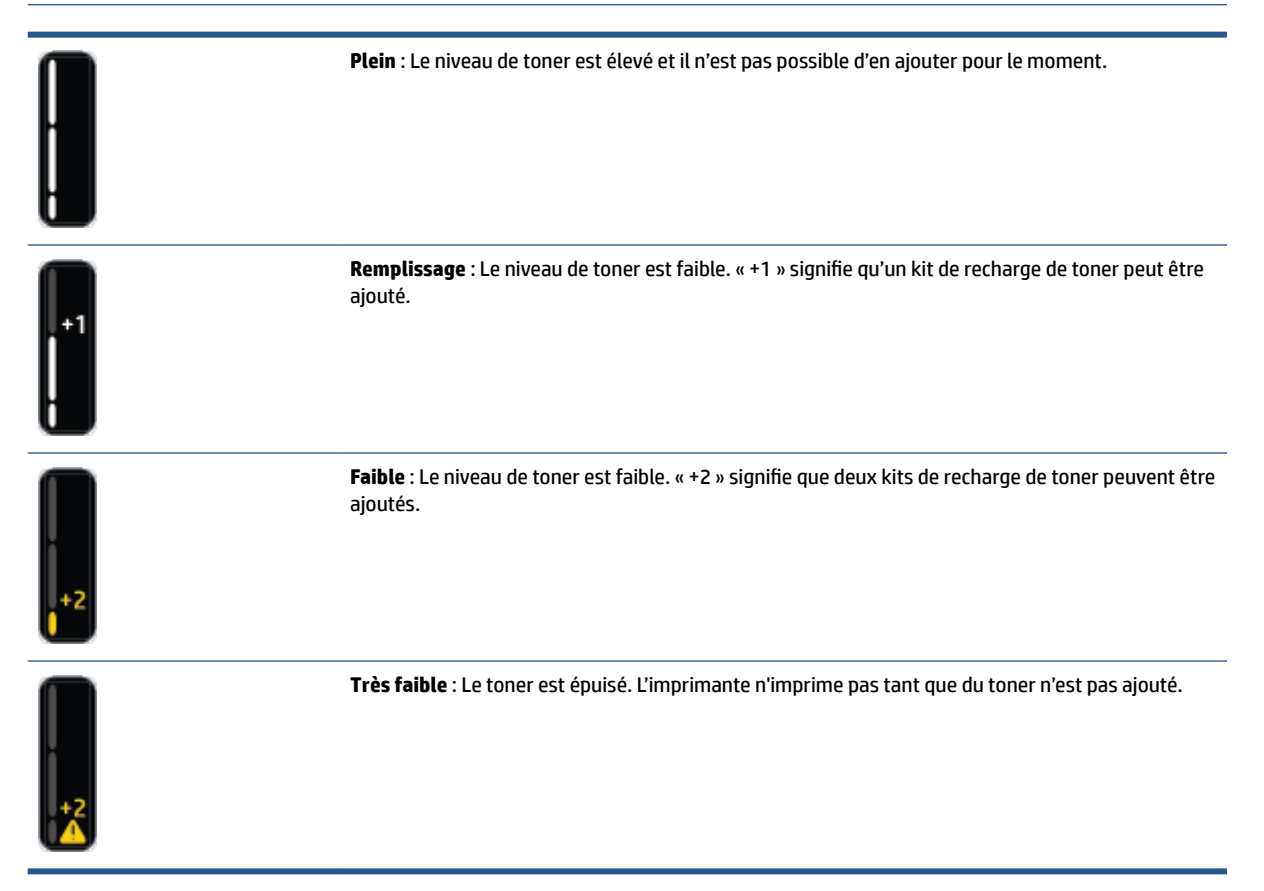

## <span id="page-49-0"></span>**Recharger le toner**

Utilisez le voyant d'état du rechargement (: situé à côté du port de rechargement) et l'indicateur de niveau de toner (à l'avant de l'imprimante) pour déterminer quand ajouter du toner.

#### **Pour recharger le toner**

- 1. Vérifiez que le témoin d'état de rechargement **et de** est allumé (blanc). Le toner ne peut pas être ajouté lorsque le voyant est éteint.
- **2.** Secouez le kit de recharge de toner pendant au moins 10 secondes. Vous devriez entendre la bille qui mélange le toner à l'intérieur.

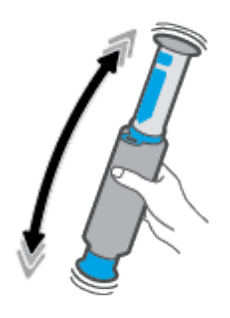

**3.** Retirez l'anneau et le capuchon.

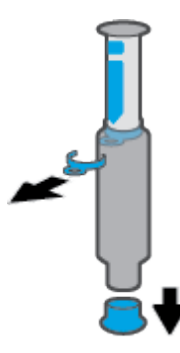

**4.** Retirer le capot du port de rechargement.

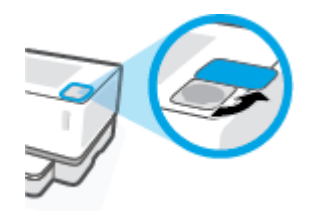

**5.** Insérez le kit de recharge de toner dans le port de chargement et faites-le pivoter de 180° dans le sens horaire jusqu'à l'arrêt.

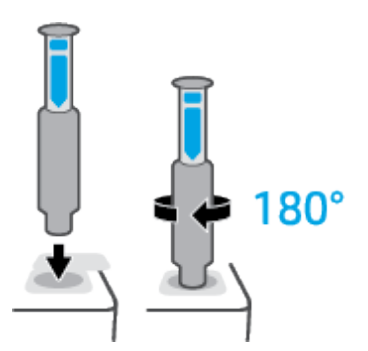

**6.** Descendez complètement le piston jusqu'à entendre un clic. Si le piston ne descend pas à fond comme indiqué, retirez-le et enfoncez-le à nouveau jusqu'à y parvenir.

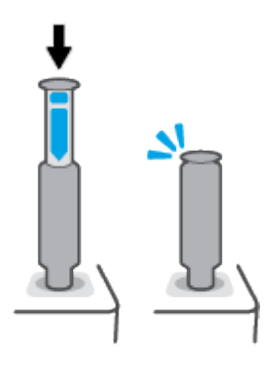

**7.** Faites pivoter le kit de recharge de toner de 180° dans le sens anti-horaire pour le dégager du port. Retirez le kit du port et recyclez-le.

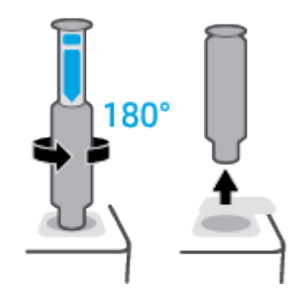

**REMARQUE :** Si vous ne parvenez pas à tourner le kit, le piston n'est pas complètement enfoncé. Répétez les étapes 6 et 7. Si vous ne parvenez toujours pas à détacher le kit, appuyez sur le bouton **Annuler**  $\times$  sur le panneau de commande, retirez et agitez bien le kit puis essayez à nouveau.

**8.** Couvrez le port de rechargement.

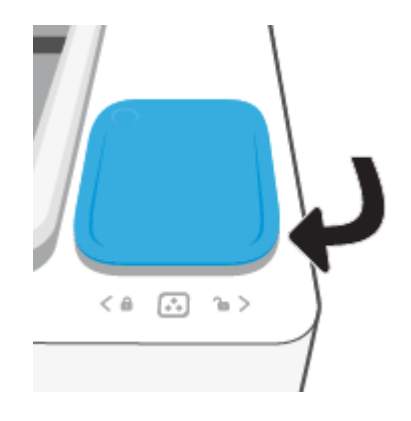

## <span id="page-52-0"></span>**Remplacer le tambour d'imagerie**

#### **Pour remplacer le tambour d'imagerie**

**1.** Soulevez le capot supérieur.

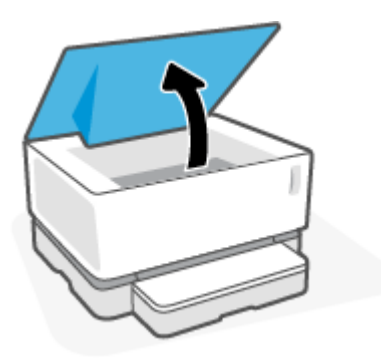

**2.** Retirez et recyclez le tambour d'imagerie usagé

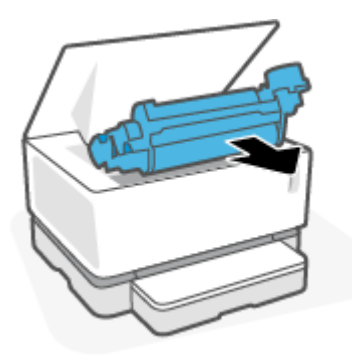

**3.** Retirez le couvercle orange du nouveau tambour d'imagerie, tout en tirant doucement les deux languettes du tambour.

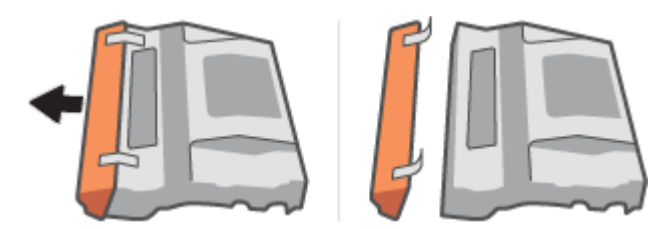

**4.** Secouez le nouveau tambour d'imagerie.

**5.** Insérez le nouveau tambour d'imagerie dans l'imprimante.

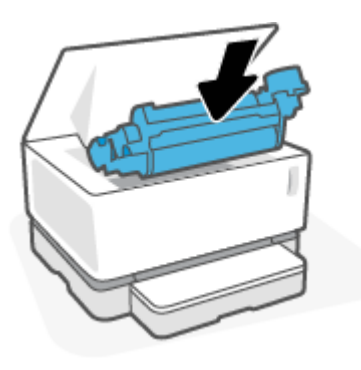

**6.** Baisser le capot.

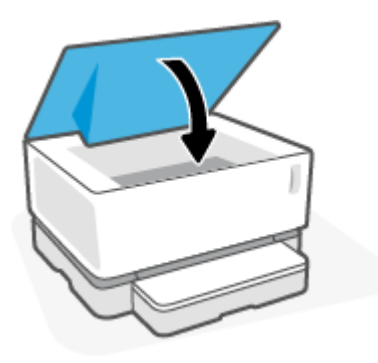

## <span id="page-54-0"></span>**Commande de consommables, de supports et de pièces**

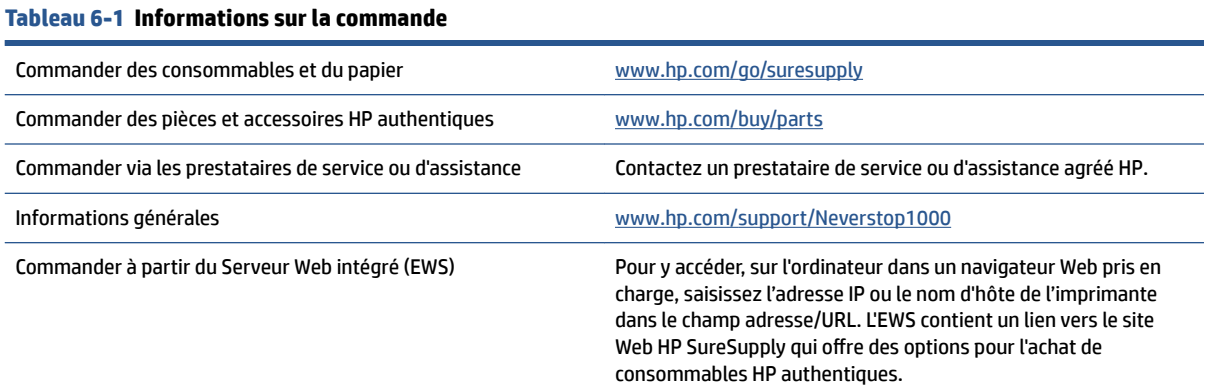

#### **Tableau 6-2 Consommables**

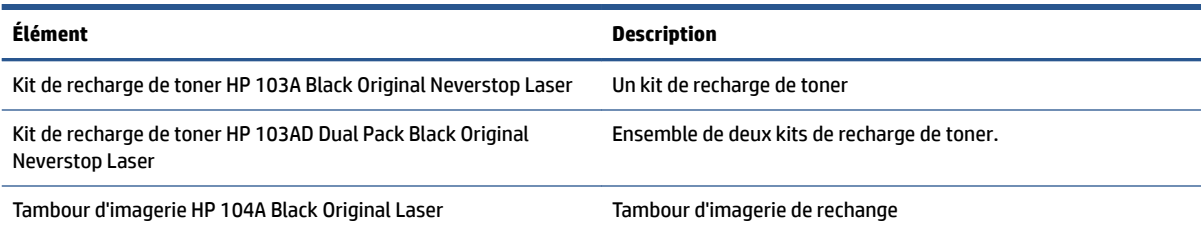

# **7 Résolution des problèmes**

- Assistance HP
- [Interprétation des modes des voyants du panneau de commande](#page-58-0)
- [Restauration des valeurs usine par défaut](#page-61-0)
- [L'imprimante n'entraîne pas de papier ou subit des problèmes d'alimentation](#page-62-0)
- [Élimination de bourrages papier](#page-63-0)
- [Amélioration de la qualité d'impression](#page-69-0)
- [Résolution de problèmes de qualité d'impression](#page-73-0)
- [Résolution des problèmes affectant les réseaux sans fil](#page-78-0)

## **Assistance HP**

Pour obtenir les dernières mises à jour produits et les informations de l'assistance technique, visitez le site Web d'assistance technique pour le produit à l'adresse [www.support.hp.com](http://h20180.www2.hp.com/apps/Nav?h_pagetype=s-001&h_product=22955786&h_client&s-h-e002-1&h_lang=fr&h_cc=fr). L'assistance en ligne HP propose tout un ensemble d'options pour vous aider avec votre imprimante :

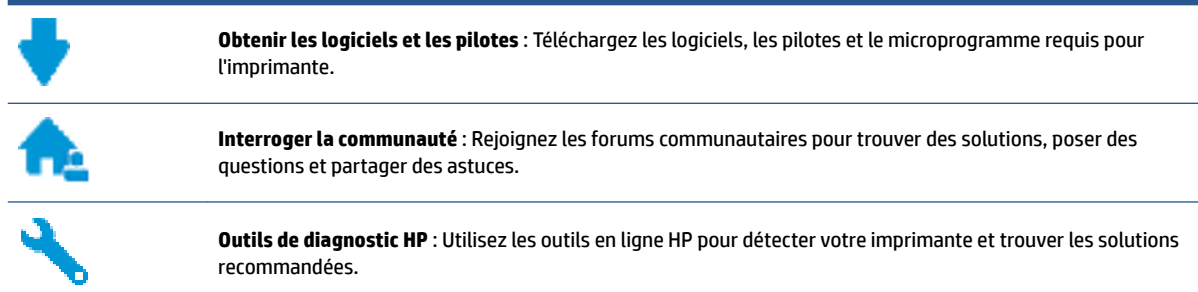

## **Contacter HP**

Si vous avez besoin de l'aide d'un représentant de l'assistance technique HP pour résoudre un problème, visitez le [site Web Contacter l'assistance technique.](http://h20180.www2.hp.com/apps/Nav?h_pagetype=s-017&h_product=22955786&h_client&s-h-e002-1&h_lang=fr&h_cc=fr) Les options de contact suivantes sont disponibles gratuitement pour les clients avec garantie (l'assistance technique guidée par des agents HP pour les clients sans garantie est payante) :

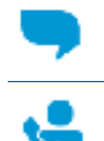

Discutez avec un agent de support HP ou l'agent virtuel en ligne HP.

Appelez un agent d'assistance HP.

Lorsque vous contactez l'assistance technique HP, préparez-vous à indiquer les informations suivantes :

- Nom du produit (situé sur l'imprimante)
- Numéro du produit (figurant sur l'étiquette située à l'arrière de l'imprimante)
- Le numéro de série (figurant sur la partie arrière ou inférieure de l'imprimante)

### **Enregistrer mon imprimante**

En consacrant seulement quelques minutes à l'enregistrement de votre produit, vous bénéficierez d'un service plus rapide et d'une assistance plus efficace, et recevrez des alertes de maintenance pour votre produit. Si vous n'avez pas enregistré votre imprimante lors de l'installation du logiciel, vous pouvez procéder maintenant à son enregistrement sur le site [http://www.register.hp.com.](http://www.register.hp.com)

### **Options de garantie supplémentaires**

Des plans d'extension de garantie de l'imprimante sont disponibles moyennant un supplément financier. Rendez-vous sur [www.support.hp.com](http://h20180.www2.hp.com/apps/Nav?h_pagetype=s-001&h_product=22955786&h_client&s-h-e002-1&h_lang=fr&h_cc=fr) , sélectionnez votre pays/région et langue, puis examinez les options de garantie prolongée disponibles pour votre imprimante.

## **Informations complémentaires**

Accédez à [www.hp.com/support/Neverstop1000](http://www.hp.com/support/Neverstop1000) ou à [www.hp.com/support.](http://www.hp.com/support) Sélectionnez votre pays/région. Entrez le nom du produit, puis sélectionnez **Search (Rechercher)**.

Des instructions sont disponibles pour diverses tâches, telles que les suivantes :

- Dépannage de votre imprimante
- · Impression à partir de différentes applications et différents appareils
- Obtention d'une assistance

Vous trouverez des documents, vidéos et autres ressources pour vous aider à tirer le meilleur de votre imprimante.

## <span id="page-58-0"></span>**Interprétation des modes des voyants du panneau de commande**

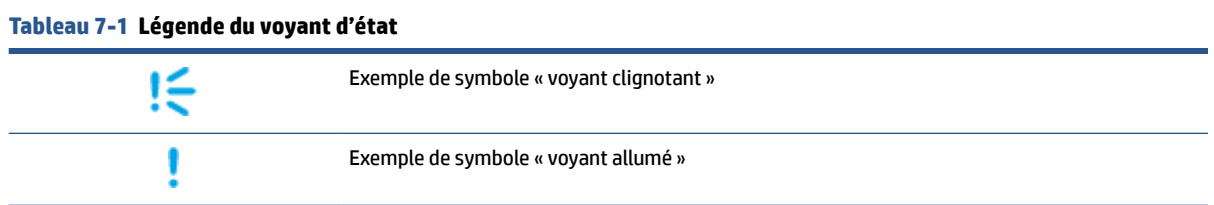

#### **Tableau 7-2 Modes des voyants du panneau de commande**

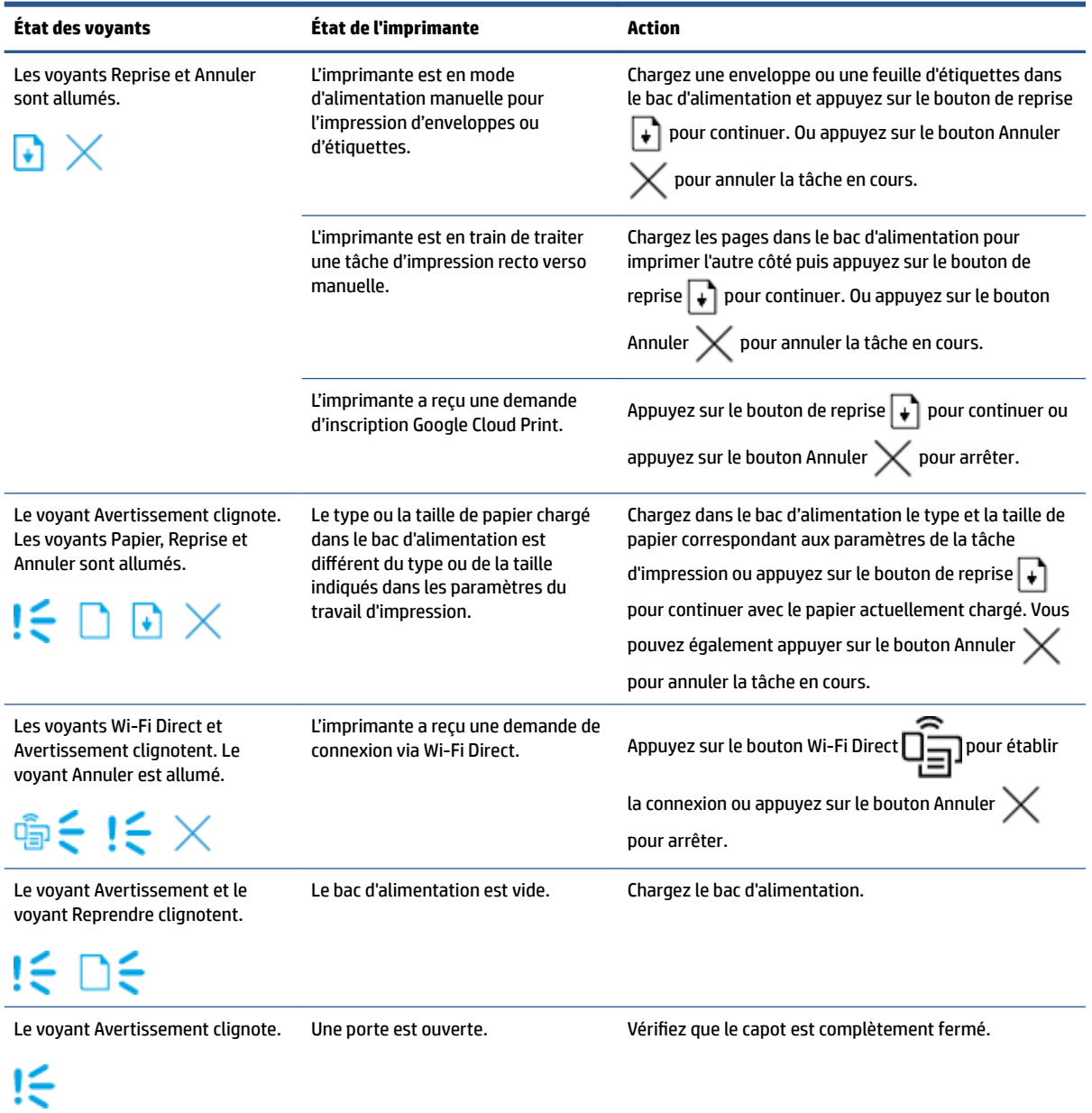

#### **Tableau 7-2 Modes des voyants du panneau de commande (suite)**

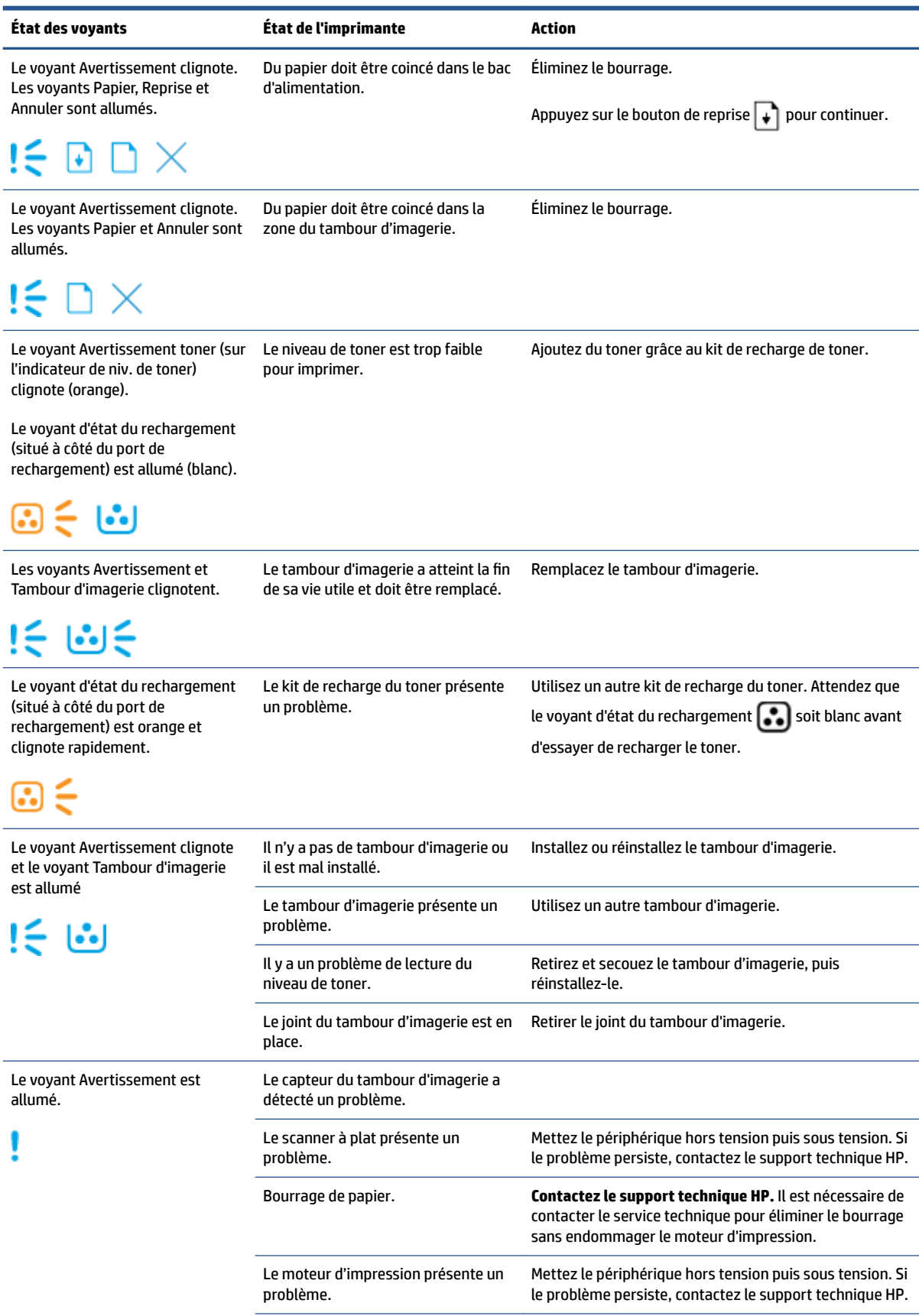

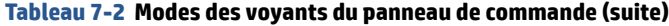

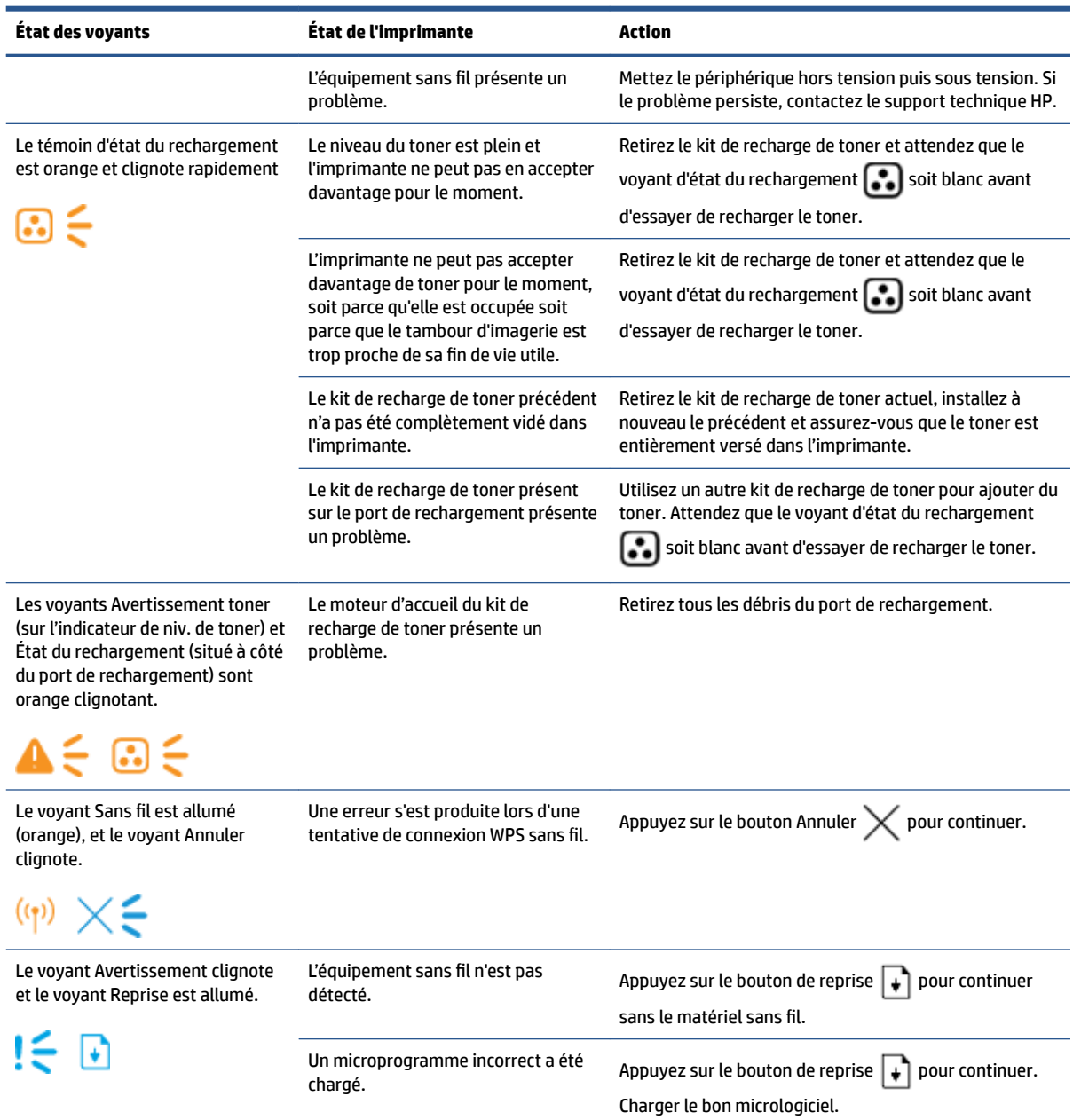

## <span id="page-61-0"></span>**Restauration des valeurs usine par défaut**

La restauration des valeurs-usine par défaut permet de rétablir tous les paramètres de l'imprimante et du réseau aux valeurs d'usine par défaut. Cette restauration ne remettra pas à zéro le nombre de pages. Pour restaurer les paramètres par défaut de l'imprimante, procédez comme suit.

- **ATTENTION :** La restauration des paramètres d'usine par défaut permet de rétablir tous les paramètres aux valeurs d'usine par défaut et supprime toutes les pages enregistrées dans la mémoire.
	- **1.** Ouvrez le serveur Web intégré HP (EWS). Pour plus d'informations, consultez la section Accès et utilisation du serveur Web intégré (EWS) de ce guide de l'utilisateur.
	- **2.** Sur l'onglet **Système**, cliquez sur **Service**.
	- **3.** Dans la zone **Restaurer les paramètres par défaut**, cliquez sur le bouton **Restaurer les paramètres par défaut**.

L'imprimante redémarre automatiquement.

## <span id="page-62-0"></span>**L'imprimante n'entraîne pas de papier ou subit des problèmes d'alimentation**

### **Présentation**

Les solutions suivantes peuvent aider à résoudre les problèmes si l'imprimante n'entraîne pas le papier du bac d'alimentation ou entraîne plusieurs feuilles de papier en même temps. Ces situations peuvent entraîner des bourrages papier.

- Le produit ne saisit pas le papier
- Le produit a prélevé plusieurs feuilles de papier à la fois

### **Le produit ne saisit pas le papier**

Si le produit ne prend pas le papier dans le bac d'alimentation, essayez les solutions ci-dessous.

- **1.** Ouvrez le produit et retirez les pages éventuellement bloquées.
- **2.** Chargez un format de papier approprié à votre tâche.
- **3.** Assurez-vous de sélectionner le format et le type de papier appropriés lors de la configuration de l'impression.
- **4.** Assurez-vous que les guides papier du bac d'alimentation sont correctement réglés pour le format de papier utilisé.
- **5.** Les rouleaux au-dessus du bac d'alimentation peuvent être contaminés. Nettoyez les rouleaux avec un chiffon non pelucheux humidifié avec de l'eau tiède.

### **Le produit a prélevé plusieurs feuilles de papier à la fois**

Si le produit prélève plusieurs feuilles dans le bac d'alimentation, essayez les solutions ci-dessous.

- **1.** Retirez la pile de papier du bac d'alimentation, faites-la bomber et pivoter à 180 degrés, puis retournezla. Remettez la pile de papier dans le bac d'alimentation.
- **2.** Utilisez uniquement du papier conforme aux spécifications HP pour ce produit.
- **3.** Utilisez du papier non froissé, plié ou endommagé. Si nécessaire, utilisez du papier d'une autre ramette.
- **4.** Vérifiez que le bac d'alimentation n'est pas surchargé. Si c'est le cas, retirez entièrement la pile de papier du bac, tassez-la, puis remettez moins de papier dans le bac d'alimentation.
- **5.** Assurez-vous que les guides papier du bac sont correctement réglés pour le format de papier utilisé.
- **6.** Assurez-vous que l'environnement d'impression est conforme aux spécifications recommandées.

## <span id="page-63-0"></span>**Élimination de bourrages papier**

## **Présentation**

Les informations suivantes contiennent des instructions pour éliminer les bourrages de papier.

- Emplacements des bourrages papier
- [Bourrages de papier fréquents ou récurrents](#page-64-0)
- [Suppression de bourrages dans le bac d'alimentation](#page-65-0)
- [Suppression de bourrages de l'intérieur du produit](#page-67-0)
- [Suppression du bourrage des zones de sortie](#page-68-0)

### **Emplacements des bourrages papier**

Les bourrages peuvent survenir aux endroits suivants dans le produit.

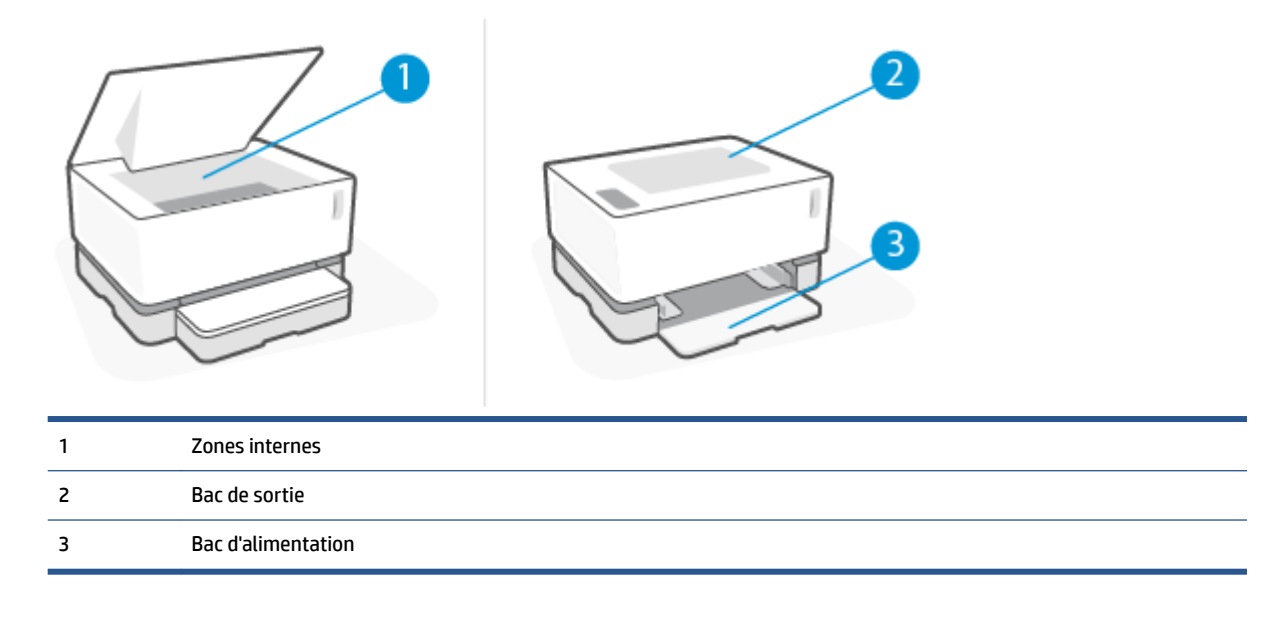

*<b>P* **REMARQUE :** Les bourrages peuvent survenir à plusieurs endroits.

## <span id="page-64-0"></span>**Bourrages de papier fréquents ou récurrents**

Suivez ces étapes pour résoudre les problèmes de bourrages de papier fréquents. Si la première étape ne permet pas de résoudre le problème, passez à l'étape suivante jusqu'à résolution du problème.

- **1.** Si le papier est bloqué dans l'imprimante, retirez-le puis imprimez une page de configuration pour tester l'imprimante.
- **2.** Vérifiez que le bac d'alimentation est configuré pour le format et le type de papier appropriés. Ajustez les paramètres de papier si nécessaire.
	- **a.** Imprimez une page de configuration pour déterminer l'adresse IP ou le nom de l'hôte.
		- **i.** Tenez le bouton Reprendre  $\leftarrow$  enfoncé pendant trois secondes.
		- **ii.** Relâchez le bouton Reprendre  $\begin{bmatrix} \cdot \\ \cdot \end{bmatrix}$ .
	- **b.** Ouvrez un navigateur Web, et dans la ligne d'adresse, saisissez l'adresse IP ou le nom exact de l'hôte tel qu'il s'affiche sur la page de configuration de l'imprimante. Appuyez sur la touche Entrée du clavier de l'ordinateur. Le serveur Web intégré s'ouvre.

https://10.10.XXXXX/

- **REMARQUE :** Si le navigateur Web affiche un message indiquant que l'accès au site Web n'est pas sécurisé, sélectionnez l'option pour continuer vers le site. L'accès à ce site Web n'endommagera pas l'ordinateur.
- **c.** Cliquez sur l'onglet **System (Système)**, puis sur la page **Paper Setup (Configuration Papier)**.
- **d.** Dans le menu déroulant **Type du bac d'alimentation 1**, sélectionnez le type de papier correspondant au papier chargé.
- **e.** Dans le menu déroulant **Taille du bac d'alimentation 1**, sélectionnez la taille de papier correspondant au papier chargé.
- **REMARQUE :** Vous pouvez également utiliser les options de **Type de papier par défaut** et de **Taille de papier par défaut** pour modifier les paramètres par défaut afin qu'ils correspondent au papier que vous utilisez le plus fréquemment.
- **3.** Éteignez l'imprimante, patientez 30 secondes, puis remettez-la sous tension.
- **4.** Imprimez une page de configuration pour tester l'imprimante.
	- **a.** Tenez le bouton Reprendre  $\begin{bmatrix} \ast \\ \ast \end{bmatrix}$  enfoncé pendant trois secondes.
	- **b.** Relâchez le bouton Reprendre  $\begin{bmatrix} \cdot \\ \cdot \end{bmatrix}$ .

Si aucune de ces étapes ne permet de résoudre le problème, une opération de maintenance peut être nécessaire. Contactez l'assistance clientèle HP.

## <span id="page-65-0"></span>**Suppression de bourrages dans le bac d'alimentation**

ATTENTION : N'utilisez pas d'objets tranchants, tels qu'une paire de pinces, pour extraire le papier coincé. Les dommages causés par l'utilisation d'objets tranchants ne seront pas couverts par la garantie.

Tirez droit sur le papier coincé pour l'extraire de l'imprimante. En effet, tirer le support coincé vers le haut ou vers le bas pourrait endommager le produit.

- **EXALCORTE:** En fonction de l'emplacement du bourrage, certaines des étapes suivantes peuvent ne pas s'avérer nécessaires.
	- **1.** Soulevez le capot, puis retirez le tambour d'imagerie.

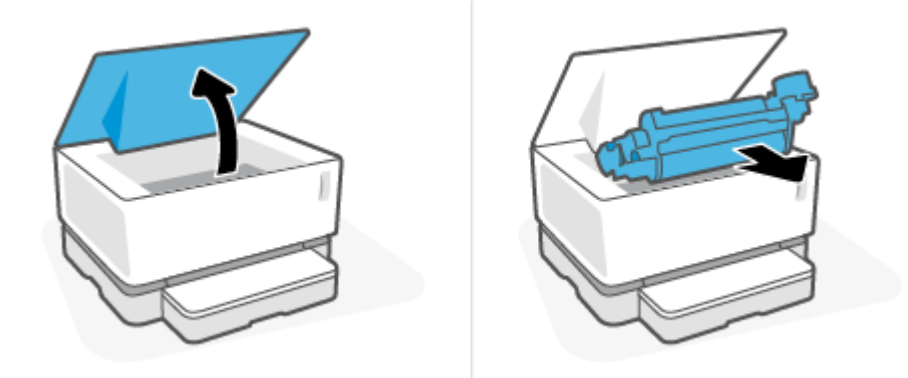

- **ATTENTION :** Pour éviter les dommages, n'exposez pas le tambour d'imagerie à la lumière. Recouvrezle d'un morceau de papier.
- **2.** Enlevez la pile de support du bac d'alimentation.

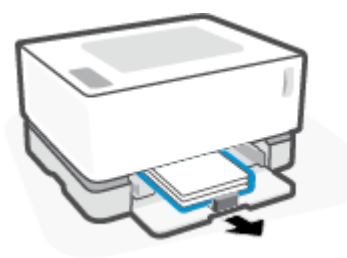

**3.** Saisissez des deux mains le côté du support coincé le plus visible (milieu inclus) et tirez-le avec précaution pour l'extraire de l'imprimante.

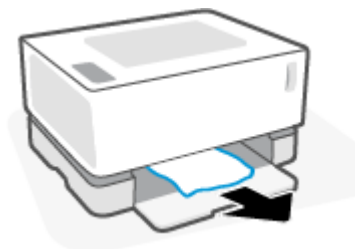

**4.** Installez à nouveau le tambour d'imagerie, puis baissez le capot.

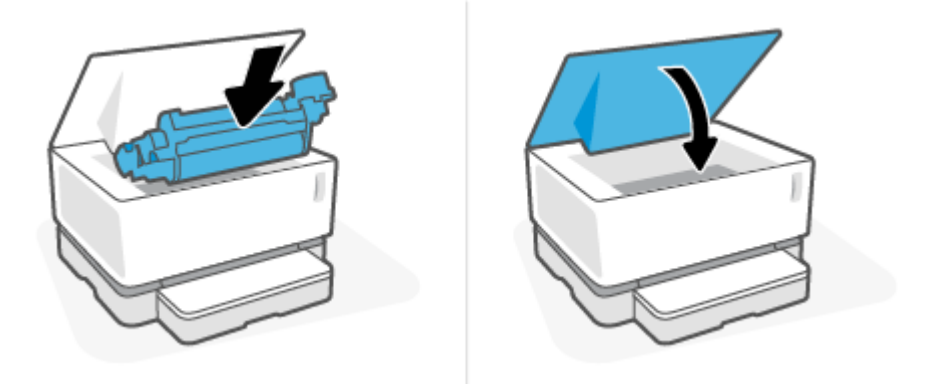

## <span id="page-67-0"></span>**Suppression de bourrages de l'intérieur du produit**

ATTENTION : N'utilisez pas d'objets tranchants, tels qu'une paire de pinces, pour extraire le papier coincé. Les dommages causés par l'utilisation d'objets tranchants ne seront pas couverts par la garantie.

Tirez droit sur le papier coincé pour l'extraire de l'imprimante. En effet, tirer le support coincé vers le haut ou vers le bas pourrait endommager le produit.

**1.** Soulevez le capot, puis retirez le tambour d'imagerie.

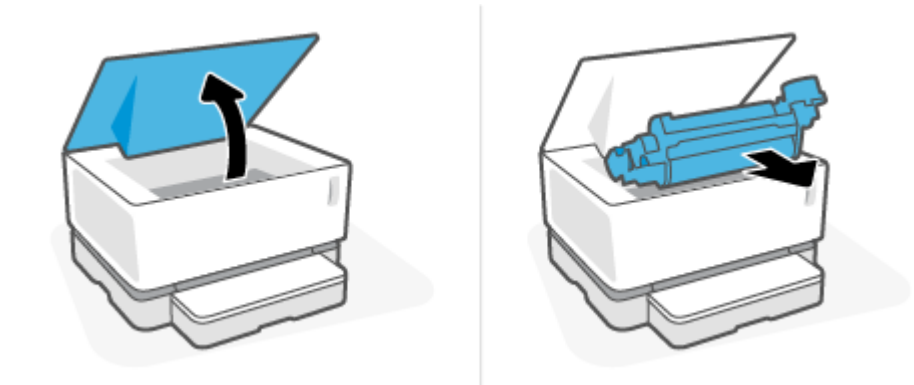

- ATTENTION : Pour éviter les dommages, n'exposez pas le tambour d'imagerie à la lumière. Recouvrezle d'un morceau de papier.
- **2.** Si le papier coincé est visible, attrapez-le délicatement et sortez-le doucement du produit.

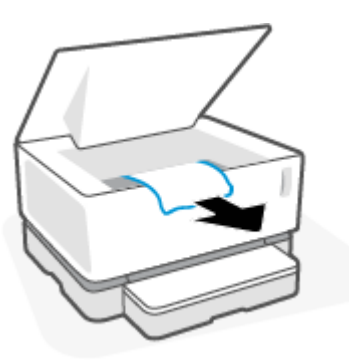

**3.** Installez à nouveau le tambour d'imagerie, puis baissez le capot.

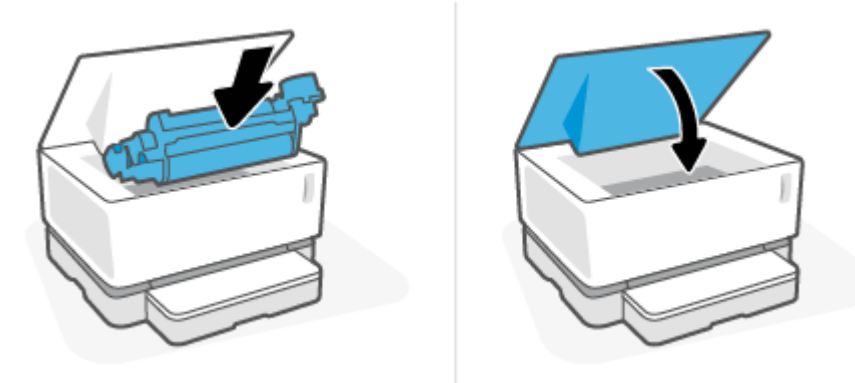

## <span id="page-68-0"></span>**Suppression du bourrage des zones de sortie**

- ATTENTION : N'utilisez pas d'objets tranchants, tels qu'une paire de pinces, pour extraire le papier coincé. Les dommages causés par l'utilisation d'objets tranchants ne seront pas couverts par la garantie.
	- **▲** Attrapez délicatement le papier coincé dans le bac de sortie et sortez-le doucement du produit.

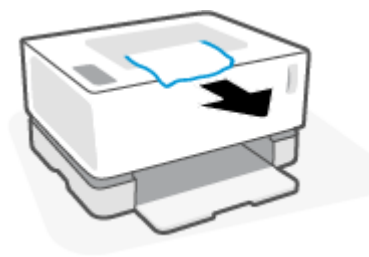

## <span id="page-69-0"></span>**Amélioration de la qualité d'impression**

- Présentation
- Imprimer à nouveau le document
- Vérifier le niveau de toner
- Mettre à jour le microprogramme de l'imprimante
- Imprimer à partir d'un autre logiciel
- Vérifier le type de papier et les paramètres de qualité d'impression pour le travail d'impression
- [Contrôler visuellement le tambour d'imagerie](#page-71-0)
- [9Ärifier le papier et l'environnement d'impression](#page-71-0)
- [Régler la densité d'impression](#page-72-0)

### **Présentation**

Les problèmes de qualité d'impression, comme les taches, les traces, l'absence de toner, etc., peuvent généralement être résolus par les mêmes étapes indépendamment des symptômes spécifiques. Essayez les étapes suivantes dans l'ordre indiqué comme point de départ pour résoudre les problèmes de qualité d'impression.

Pour plus d'informations concernant la résolution des défauts spécifiques de l'image, consultez la section Résolution des problèmes de qualité d'impression du présent Guide de l'utilisateur.

### **Imprimer à nouveau le document**

Imprimez à nouveau le document. Les défauts de qualité d'impression peuvent être intermittents ou disparaître complètement en effectuant d'autres impressions.

#### **9ÄrLfier le niveau de toner**

Si le niveau de toner est faible, rechargez-le. Pour plus d'informations, consultez la section Vérifier le niveau de toner de ce guide de l'utilisateur.

#### **Mettre à jour le microprogramme de l'imprimante**

Essayez de mettre à niveau le microprogramme de l'imprimante. Pour plus d'informations, consultez la section Mettre à jour le microprogramme du présent Manuel d'utilisateur.

#### **Imprimer à partir d'un autre logiciel**

Essayez d'imprimer à partir d'un programme logiciel différent. Si la page s'imprime correctement, le problème vient du logiciel à partir duquel vous imprimez.

#### Vérifier le type de papier et les paramètres de qualité d'impression pour le travail **d'impression**

Vérifiez le type de papier et les paramètres de qualité d'impression lorsque vous imprimez à partir d'un logiciel et que les pages imprimées présentent des tâches, des impressions sombres ou floues, du papier gondolé, des points dispersés de particules de toner, des pertes de toner ou de petites zones sans toner. Assurez-vous que le paramètre du type de papier correspond au type de papier chargé dans l'imprimante.

#### **9ÄrLfier le type de papier chargé dans l'imprimante**

**1.** Retirez le capot du bac d'entrée.

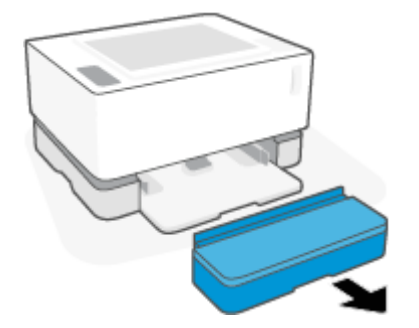

- **2.** Vérifiez que le type de papier approprié est chargé dans le bac d'alimentation.
- **3.** Remplacez le capot du bac d'entrée.

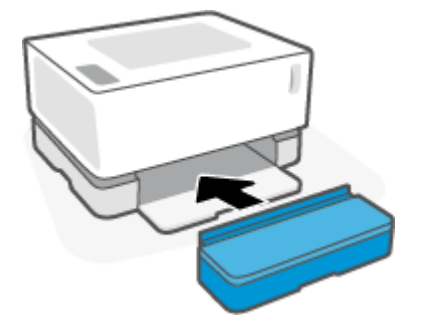

#### **Vérifier le type de papier et les paramètres de qualité d'impression (Windows)**

- **1.** Dans le programme, sélectionnez l'option **Print (Imprimer)**.
- **2.** Sélectionnez l'imprimante, puis cliquez sur le bouton **Properties (Propriétés)** ou **Preferences (Préférences)**.
- **3.** Cliquez sur l'onglet **Paper/Quality (Papier/Qualité)**.
- **4.** Développez l'option **Paper Type (Type de papier)** pour voir les types de papier disponibles.
- **5.** Sélectionnez l'option correspondant au type de papier que vous utilisez.
- **6.** Dans le menu déroulant **Qualité d'impression** , sélectionnez une option. Sélectionnez la qualité inférieure pour imprimer plus rapidement et économiser de l'encre ou la qualité supérieure pour obtenir des impressions plus nettes.
- **7.** Cliquez sur le bouton **OK** pour fermer la boîte de dialogue **Document Properties (Propriétés du document)**. Dans la boîte de dialogue **Print (Imprimer)**, cliquez sur la touche **OK** pour lancer l'impression.

#### <span id="page-71-0"></span>**Vérifier le type de papier et les paramètres de qualité d'impression (OS X)**

- **1.** Cliquez sur le menu **File (Fichier)**, puis cliquez sur l'option **Print (Imprimer)**.
- **2.** Dans le menu **Printer (Imprimante)**, choisissez votre imprimante.
- **3.** Choisissez le type de papier dans l'option **Media & Quality (Supports et qualité)**.
- **4.** Sélectionnez une qualité d'impression. Sélectionnez la qualité inférieure pour imprimer plus rapidement et économiser de l'encre ou la qualité supérieure pour obtenir des impressions plus nettes.
- **5.** Cliquez sur le bouton **Print (Imprimer)**.

### **Contrôler visuellement le tambour d'imagerie**

Suivez les étapes indiquées ci-dessous afin de contrôler le tambour d'imagerie.

- **1.** Retirez le tambour d'imagerie de l'imprimante et vérifiez que l'adhésif scellant a été retiré.
- **2.** Vérifiez si la puce mémoire est endommagée (par exemple, des bords cassés ou une égratignure sur la surface). La puce mémoire est située sur la partie du tambour d'imagerie la plus proche du port de rechargement lorsque le tambour est installé.
- **3.** Examinez la surface du rouleau vert sur le tambour d'imagerie.
- **ATTENTION :** Ne touchez pas le rouleau vert du tambour d'imagerie. Le dépôt laissé par les doigts au contact de la surface peut nuire à la qualité d'impression.
- **4.** Si vous constatez des rayures, des empreintes de doigts ou tout autre dommage sur le tambour d'imagerie, remplacez-le.
- **5.** Réinstallez le tambour d'imagerie et imprimez quelques pages pour voir si le problème est résolu.

### **9ÄrLfier le papier et l'environnement d'impression**

#### **Étape 1 : Utilisez du papier conforme aux spécifications HP**

Certains problèmes de qualité d'impression proviennent de l'utilisation de papier non conforme aux spécifications HP.

- Assurez-vous que le type, le format et le poids du papier sont pris en charge par l'imprimante. Consultez la page relative à la prise en charge de l'imprimante sur [support.hp.com](http://support.hp.com) pour obtenir une liste des formats et types de papier pris en charge.
- Utilisez du papier de bonne qualité sans entaille, pincement, déchirure, tache, particule Ʈottante, résidu, pli, creux, agrafe et bord ondulé ou plié.
- Utilisez du papier qui n'a pas déjà servi à des tâches d'impression.
- Utilisez du papier qui ne contient pas de matériaux métalliques, comme des paillettes.
- Utilisez un papier conçu pour les imprimantes laser. N'utilisez pas de papier conçu uniquement pour les imprimantes jet d'encre Inkjet.
- Utilisez un papier qui ne soit pas trop rugueux. L'utilisation d'un papier plus lisse offre généralement une meilleure qualité d'impression.
Si les problèmes de qualité d'impression persistent sur du papier de bonne qualité conforme aux spécifications HP et que vous avez également essayé les autres solutions recommandées, essayez d'utiliser du papier provenant d'un autre paquet.

## **Étape 2 : Vérifiez l'environnement**

L'environnement peut affecter directement la qualité d'impression et représente une cause courante des problèmes de qualité d'impression ou d'alimentation du papier. Essayez les solutions suivantes :

- Éloignez l'imprimante des courants d'air et par conséquent des fenêtres ou des portes ouvertes ou des ventilateurs.
- Assurez-vous que l'imprimante n'est pas exposée à des températures ou un taux d'humidité non conformes aux spécifications de l'imprimante.
- Ne placez pas l'imprimante dans un espace confiné, comme une armoire.
- Placez l'imprimante sur une surface stable et plane.
- Retirez tout ce qui pourrait bloquer l'aération de l'imprimante. L'imprimante a besoin d'une bonne circulation de l'air de tous les côtés, y compris au-dessus.
- Protégez l'imprimante contre les particules en suspension, la poussière, la vapeur, la graisse et autres éléments susceptibles d'entraîner le dépôt de résidus à l'intérieur de l'imprimante.

# **Régler la densité d'impression**

Procédez comme suit pour régler la densité d'impression.

- **1.** Ouvrez le serveur Web intégré HP (EWS).
	- Utilisez le logiciel HP Smart App pour accéder à l'EWS, s'il est disponible.
	- Utilisez l'Assistant d'imprimante HP pour systèmes Windows 7.
	- $\bullet$  Maintenez le bouton Reprendre enfoncé  $\uparrow$  pour imprimer une page de configuration, puis naviguez jusqu'à l'adresse IP indiquée sur la page de configuration de l'imprimante.

https://10.10.XXXXX/

- **REMARQUE :** Si vous recevez un message indiquant que l'accès au site Web n'est peut-être pas sécurisé, sélectionnez l'option pour continuer vers le site. L'accès à ce site Web n'endommagera pas l'ordinateur.
- **2.** Cliquez sur l'onglet **System (Système)**, puis sélectionnez System Setup (Configuration du système) dans le volet de navigation de gauche.
- **3.** Sélectionnez le bon réglage de la densité.
- **4.** Cliquez sur **Apply (Appliquer)** pour enregistrer les modifications.

# <span id="page-73-0"></span>**Résolution de problèmes de qualité d'impression**

Les informations suivantes fournissent les étapes de dépannage pour résoudre des problèmes spécifiques de défauts d'image, y compris les défauts suivants :

- Impression claire
- Fond gris ou impression sombre
- Pages vierges
- Pages noires
- Bandes sombres ou claires
- Trainées sombres ou claires
- Manque de toner
- Images décalées
- Papier gondolé

Recherchez dans cette section l'exemple qui correspond au problème de qualité d'impression que vous rencontrez et suivez les étapes de résolution fournies.

Les exemples suivants montrent une feuille de papier de format lettre passée dans l'imprimante le bord court en premier.

#### **<sup>2</sup> REMARQUE :** Le terme « fixage » fait référence à la partie du processus d'impression au cours de laquelle le toner est fixé au papier.

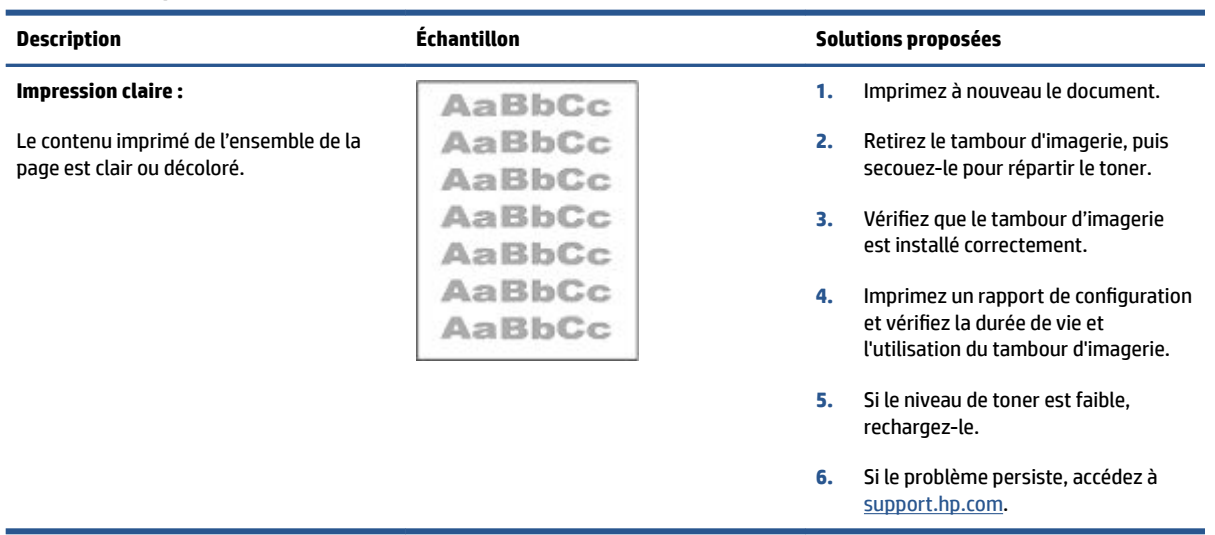

#### **Tableau 7-3 Impression claire**

### **Tableau 7-4 Fond gris ou impression sombre**

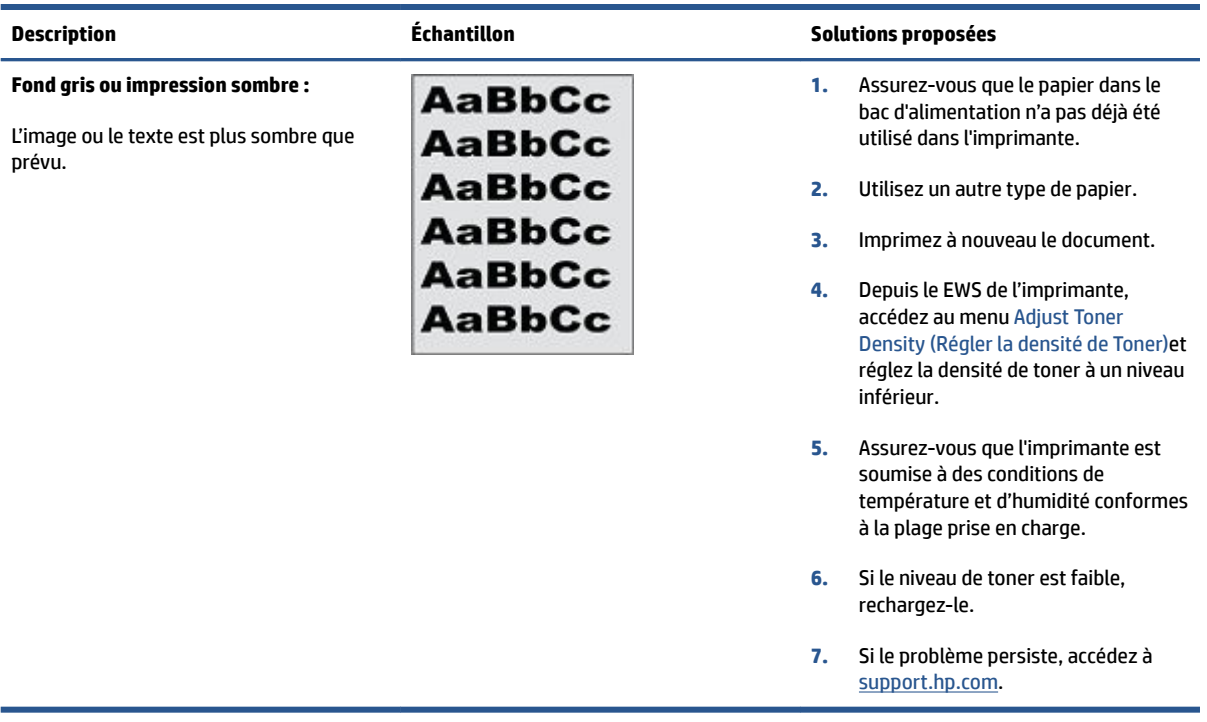

### **Tableau 7-5 Page vierge - pas d'impression**

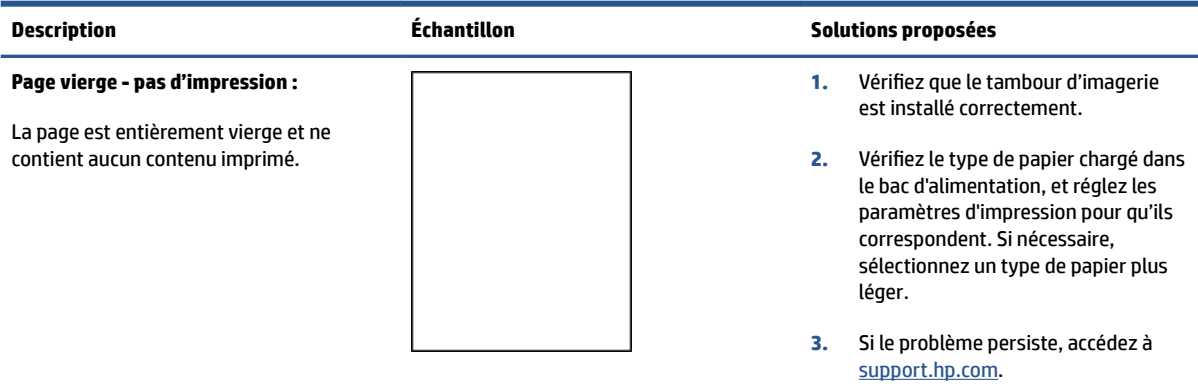

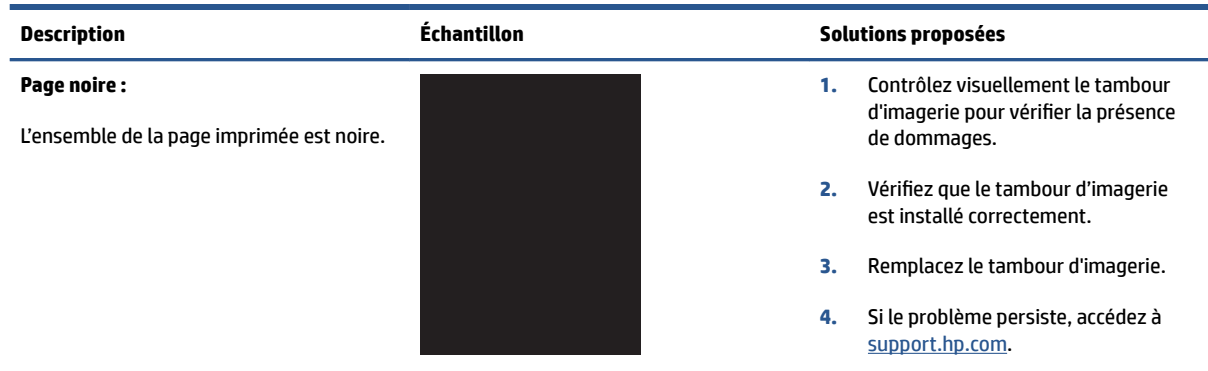

# **Tableau 7-6 Page noire**

#### **Tableau 7-7 Défauts de bandes**

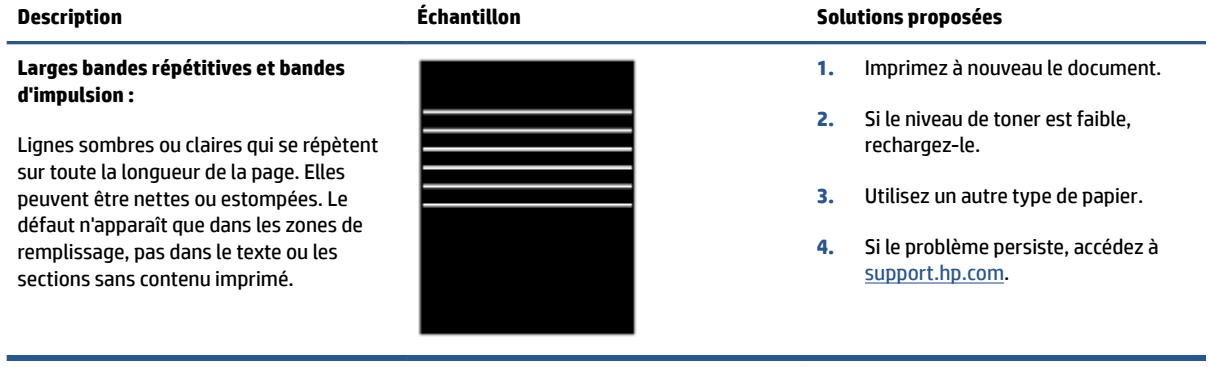

### **Tableau 7-8 Défauts de rayures**

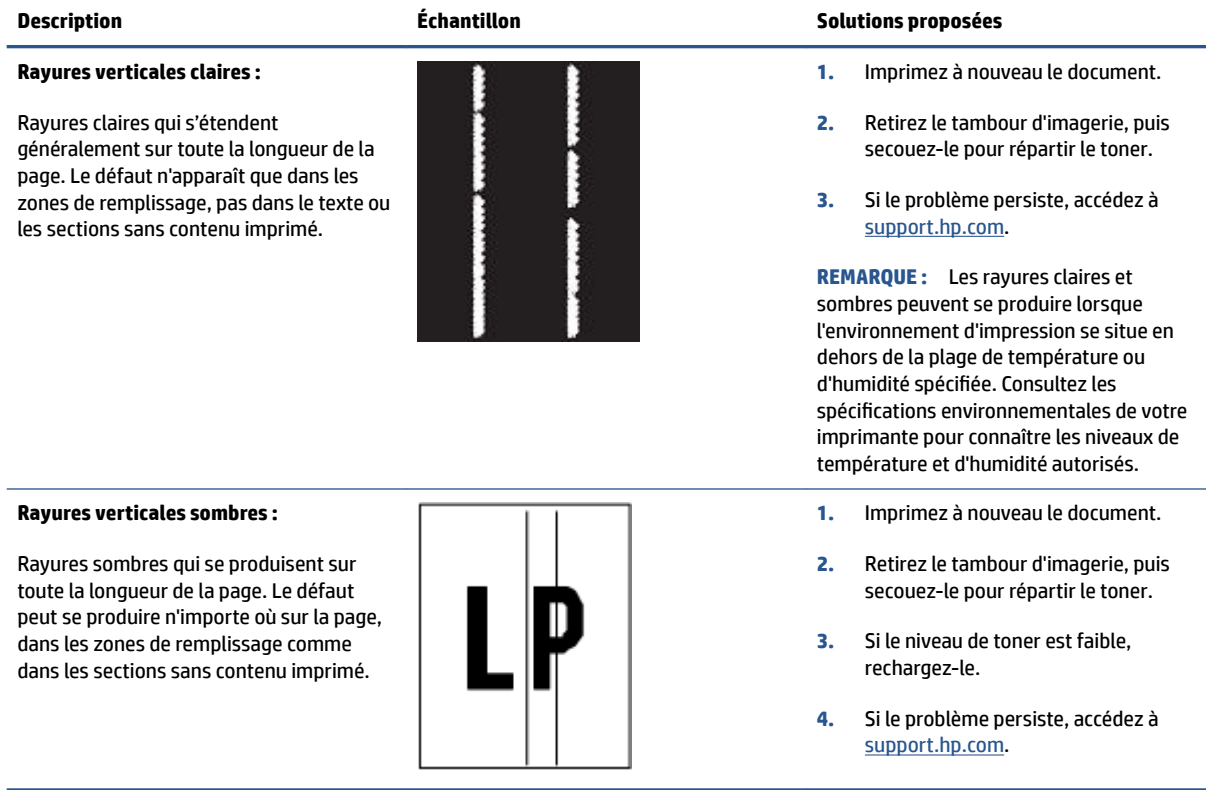

### **Tableau 7-9 Défauts de fixage/fusion**

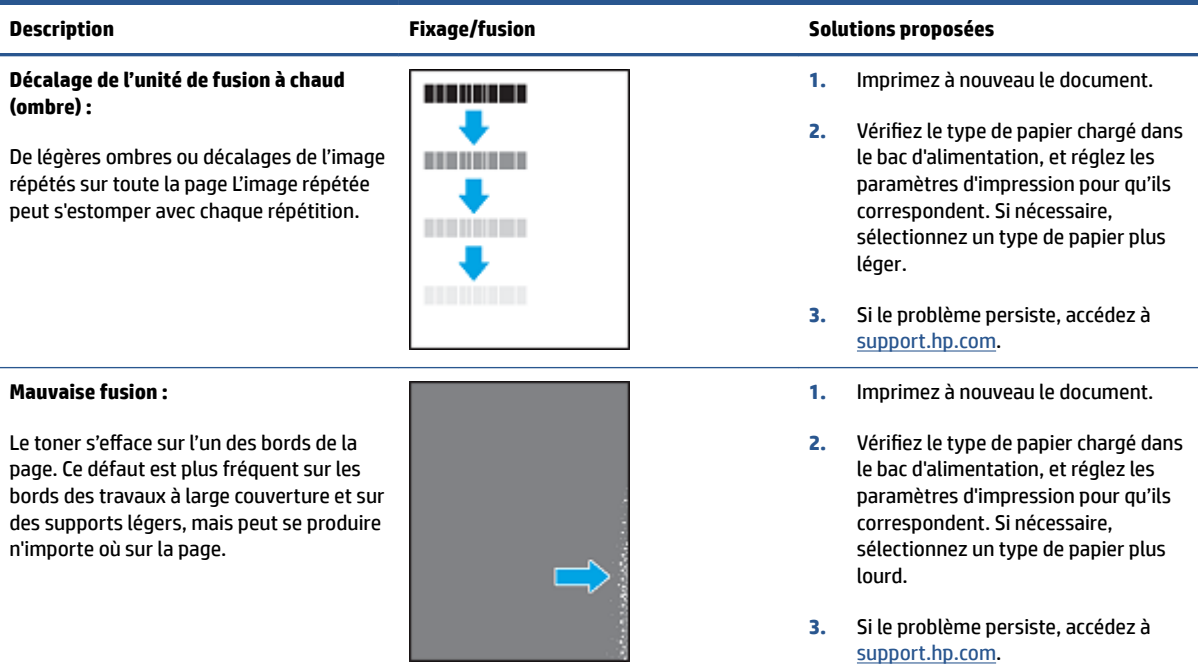

### **Tableau 7-10 Défauts de placement de l'image**

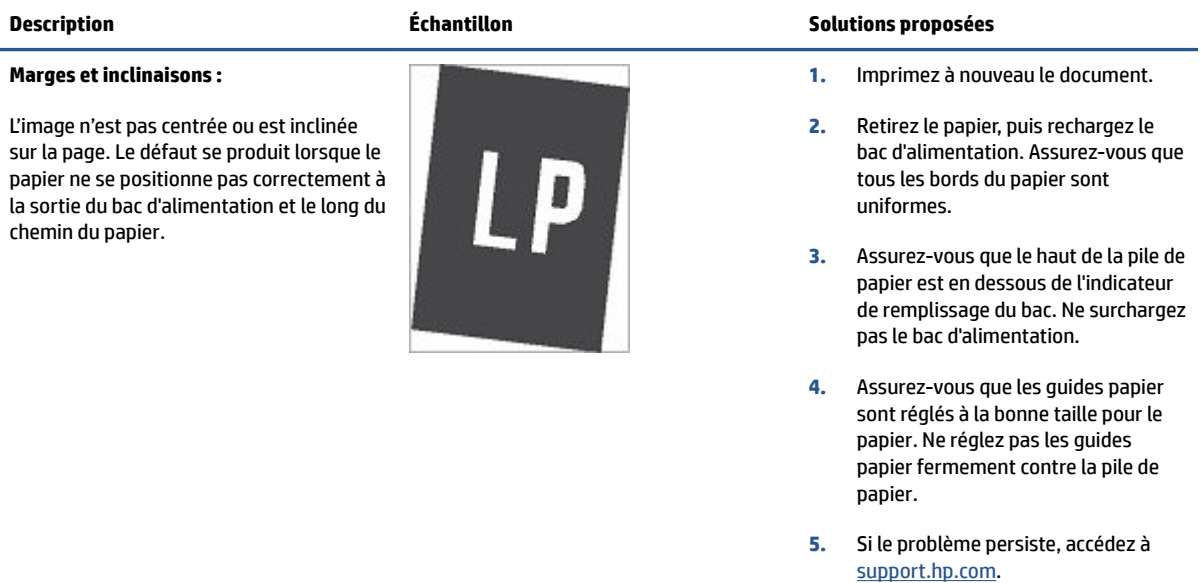

#### **Tableau 7-11 Défauts de sortie**

#### **Sortie gondolée :**

Le papier imprimé a des bords gondolés. Le bord gondolé peut se situer sur le bord court ou long du papier. Deux types de gondolages sont possibles :

- **Gondolage positif :** Le papier se courbe vers le côté imprimé. Le défaut se produit dans un environnement sec ou lors de l'impression de pages à haute couverture.
- **Gondolage négatif :** Le papier se courbe à l'envers du côté imprimé. Le défaut se produit dans un environnement très humide ou lors de l'impression de pages à faible couverture.

#### **Empilement de sortie :**

Le papier ne s'empile pas correctement dans le bac de sortie. La pile est peut-être inégale ou inclinée ou les pages peuvent être poussées hors du bac sur le sol. Les conditions suivantes peuvent être à l'origine du défaut :

- Gondolage extrême du papier
- Le papier dans le bac est froissé ou déformé
- Il ne s'agit pas d'un type de papier standard, comme des enveloppes
- Le bac de sortie est trop plein

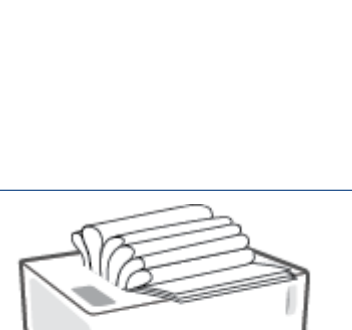

#### **Description Échantillon Solutions proposées**

- **1.** Imprimez à nouveau le document.
- **2. Gondolage positif :** Depuis le EWS de l'imprimante, sélectionnez un type de papier plus lourd. Le type de papier plus lourd crée une température d'impression plus élevée.

**Gondolage négatif :** Depuis le EWS de l'imprimante, sélectionnez un type de papier plus léger. Le type de papier plus léger crée une température d'impression plus faible. Essayez de stocker le papier dans un environnement sec ou utilisez du papier tout juste ouvert.

- **3.** Depuis l'EWS de l'imprimante, activez l'option **Moins de gondolage de papier**. (Cliquez sur l'onglet **Système**, sélectionnez **Service**, puis **Moins de gondolage de papier**.)
- **4.** Si le problème persiste, accédez à [support.hp.com](http://support.hp.com).
- **1.** Imprimez à nouveau le document.
- **2.** Déployez l'extension du bac de sortie.
- **3.** Si le défaut est provoqué par l'extrême le gondolage du papier, suivez les étapes de dépannage pour la sortie gondolée.
- **4.** Utilisez un autre type de papier.
- **5.** Utilisez du papier tout juste ouvert.
- **6.** Retirez le papier du bac de sortie avant que le bac soit trop plein.
- **7.** Si le problème persiste, accédez à [support.hp.com](http://support.hp.com).

# <span id="page-78-0"></span>Résolution des problèmes affectant les réseaux sans fil

- **Présentation**
- Liste de contrôle pour la connectivité sans fil
- [Effectuer un test de diagnostic de réseau sans fil](#page-79-0)
- [L'imprimante n'imprime pas une fois la configuration sans fil terminée](#page-80-0)
- [L'imprimante n'imprime pas et un pare-feu tiers est installé sur l'ordinateur](#page-80-0)
- [La connexion sans fil ne fonctionne pas après avoir déplacé le routeur sans fil ou l'imprimante](#page-80-0)
- [Impossible de connecter davantage d'appareils à l'imprimante sans fil \(Wi-Fi Direct\)](#page-80-0)
- [L'imprimante sans fil perd la communication lorsqu'elle est connectée à un réseau VPN](#page-81-0)
- [Le réseau n'apparaît pas dans la liste des réseaux sans fil](#page-81-0)
- [Le réseau sans fil ne fonctionne pas](#page-81-0)
- [Réduction des interférences sur un réseau sans fil](#page-82-0)

# **Présentation**

Utilisez les informations de dépannage pour résoudre les problèmes.

# **Liste de contrôle pour la connectivité sans fil**

- Vérifiez que l'imprimante et le routeur sans fil sont activés et alimentés. Assurez-vous que la radio sans fil est activée sur l'imprimante. Le voyant Sans fil ((\*)) doit être en bleu pour indiquer que l'imprimante est connectée. (Si le voyant clignote, l'imprimante est en mode de configuration ou tente de se connecter.)
- Vérifiez que le nom du réseau (service set identifier, ou SSID) est correct. Imprimez une page de configuration pour déterminer le SSID.
	- **a.** Tenez le bouton Reprendre + enfoncé pendant trois secondes.
	- **b.** Relâchez le bouton Reprendre  $\begin{bmatrix} \downarrow \end{bmatrix}$ .

Si vous n'êtes pas sûr que le SSID est correct, configurez à nouveau le réseau sans fil.

- Avec les réseaux sécurisés, vérifiez que les informations de sécurité sont correctes. Si ces informations sont incorrectes, exécutez à nouveau la configuration sans fil.
- Vérifier que la méthode de chiffrement (AES ou TKIP) est identique pour l'imprimante et le point d'accès sans fil (sur des réseaux utilisant la sécurité WPA).
- Vérifier l'indicateur d'intensité du signal Wi-Fi ( $\binom{[n]}{i+1}$  ou  $\frac{1}{i}$ ) sur le panneau de commande. S'il n'indique qu'une ou deux barres (ou points), le signal sans fil est faible. Vérifiez que l'imprimante se trouve à portée du réseau sans fil. Pour la plupart des réseaux, l'imprimante doit se trouver à au plus 30 m du point d'accès sans fil (routeur sans fil).
- <span id="page-79-0"></span>Vérifiez qu'aucun obstacle n'entrave le signal sans fil. Retirez les objets métalliques volumineux situés entre le point d'accès et l'imprimante. Assurez-vous qu'aucun mât, mur ou colonne de soutien contenant du métal ou du béton ne sépare l'imprimante du point d'accès sans fil.
- Vérifiez que l'imprimante est éloignée d'appareils électroniques susceptibles d'interférer avec le signal sans fil. De nombreux appareils peuvent interférer avec le signal sans fil, y compris des moteurs, téléphones sans fil, caméras de système de sécurité, autres réseaux sans fil et certains périphériques Bluetooth.
- Vérifiez que votre routeur est configuré pour fonctionner en 2,4 GHz. L'imprimante prend uniquement en charge les connexions utilisant cette fréquence.
- Vérifiez que le pilote d'imprimante est installé sur l'ordinateur.
- Vérifiez que vous avez sélectionné le port d'imprimante correct.
- Vérifiez que l'ordinateur et l'imprimante se connectent au même réseau sans fil.
- Pour OS X, vérifier que le routeur sans fil prend en charge Bonjour.

# **Effectuer un test de diagnostic de réseau sans fil**

Un test de diagnostic de réseau sans fil peut être effectué à partir du panneau de commande de l'imprimante ou du serveur Web intégré (EWS). Le test de diagnostic de réseau sans fil fournit des informations sur les paramètres du réseau sans fil.

### **Méthode 1 : Effectuer un test de diagnostic de réseau sans fil à partir du panneau de commande de l'imprimante**

**▲** Sur le panneau de commande de l'imprimante, maintenez la pression sur le bouton Sans fil ((†)) pendant 10 secondes.

#### **Méthode 2 : Effectuer un test de diagnostic de réseau sans fil partir de l'EWS**

- **1.** Ouvrez le serveur Web intégré HP (EWS).
	- Utilisez le logiciel HP Smart App pour accéder à l'EWS, s'il est disponible.
	- Utilisez l'Assistant d'imprimante HP pour systèmes Windows 7.
	- $\bullet$  Maintenez le bouton Reprendre enfoncé  $\lceil \frac{1}{r} \rceil$  pour imprimer une page de configuration, puis naviguez jusqu'à l'adresse IP indiquée sur la page de configuration de l'imprimante.

https://10.10.XXXXX/

**REMARQUE :** Si vous recevez un message indiquant que l'accès au site Web n'est peut-être pas sécurisé, sélectionnez l'option pour continuer vers le site. L'accès à ce site Web n'endommagera pas l'ordinateur.

- **2.** Sélectionnez l'onglet **Networking (Gestion de réseau)**.
- **3.** Sur la page **Wireless Configuration (Configuration sans fil)**, vérifiez que l'option On est sélectionnée.
- **4.** Cliquez sur le bouton **Print Test Report (Imprimer un rapport de test)** pour imprimer une page de test qui affiche les résultats du test.

# <span id="page-80-0"></span>**L'imprimante n'imprime pas une fois la configuration sans fil terminée**

- **1.** Assurez-vous que l'imprimante est allumée et que son état est Prêt.
- **2.** Assurez-vous que le réseau sans fil fonctionne correctement.
- **3.** Assurez-vous que votre ordinateur ou appareil mobile fonctionne correctement. Si nécessaire, redémarrez votre ordinateur ou appareil mobile.
- **4.** Vérifiez que le bon pilote d'impression est installé (Windows).
- **5.** Vérifiez que vous pouvez ouvrir le serveur Web intégré HP de l'imprimante depuis un ordinateur ou un appareil mobile connecté à ce réseau.
- **6.** Imprimez une page de configuration pour vérifier que l'imprimante est correctement connectée au réseau sans fil et qu'une adresse IP lui est attribuée.

# **L'imprimante n'imprime pas et un pare-feu tiers est installé sur l'ordinateur**

- **1.** Mettez à jour le pare-feu et installez la version la plus récente disponible auprès du fabricant.
- **2.** Si les programmes demandent l'accès au pare-feu lors de l'installation de l'imprimante ou tentent d'imprimer, assurez-vous d'avoir autorisé l'exécution de ces programmes.
- **3.** Désactivez temporairement le pare-feu, puis installez l'imprimante sans fil sur l'ordinateur. Activez le pare-feu une fois l'installation sans fil terminée.

# **La connexion sans fil ne fonctionne pas après avoir déplacé le routeur sans fil ou l'imprimante**

**1.** Vérifier l'indicateur d'intensité du signal Wi-Fi ( $\binom{(k+1)}{n+1}$  ou :) sur le panneau de commande de l'imprimante.

S'il n'indique qu'une ou deux barres (ou points), le signal sans fil est faible. Vérifiez que l'imprimante se trouve à portée du réseau sans fil. Pour la plupart des réseaux, l'imprimante doit se trouver à au plus 30 m du point d'accès sans fil (routeur sans fil). Assurez-vous également qu'il n'y a pas d'obstacles entre l'imprimante et le routeur du réseau qui pourraient bloquer le signal et retirez tout appareil électronique situé à proximité de l'imprimante qui pourrait interférer avec le signal sans fil.

- **2.** Imprimez une page de configuration.
- **3.** Comparez le nom du réseau (SSID) sur le rapport de configuration à celui du réseau sur lequel l'ordinateur se trouve.

Si les SSID ne correspondent pas, les périphériques ne se connectent pas au même réseau. Reconfigurez la connexion sans fil pour l'imprimante.

# **Impossible de connecter davantage d'appareils à l'imprimante sans fil (Wi-Fi Direct)**

- **1.** Assurez-vous que chaque appareil se trouve à portée du réseau sans fil et qu'aucun obstacle n'entrave le signal. (Pour l'impression Wi-Fi Direct, l'appareil doit se trouver à portée sans fil de l'imprimante.)
- **2.** Assurez-vous que l'imprimante est allumée et que son état est Prêt.

<span id="page-81-0"></span>**3.** Assurez-vous que le voyant Wi-Fi Direct  $\Box$  sur le panneau de commande de l'imprimante est allumé.

S'il est éteint, appuyez sur le bouton Wi-Fi Direct  $\Box$ .

- **4.** Assurez-vous d'avoir activé le Wi-Fi Direct ou le Wi-Fi sur votre appareil. Si votre appareil ne prend en charge ni l'un ni l'autre, vous ne pourrez pas configurer de connexion Wi-Fi sur cet appareil.
- **5.** Assurez-vous qu'il n'y a pas plus de 5 utilisateurs Wi-Fi Direct simultanés.
- **6.** Assurez-vous que votre ordinateur fonctionne correctement. Si nécessaire, redémarrez l'ordinateur.

# **L'imprimante sans fil perd la communication lorsqu'elle est connectée à un réseau VPN**

● Normalement, vous ne pouvez pas vous connecter simultanément à un réseau VPN et à d'autres réseaux.

# **Le réseau n'apparaît pas dans la liste des réseaux sans fil**

- Assurez-vous que le routeur sans fil est activé et alimenté.
- Le réseau peut être masqué.
- Assurez-vous que l'imprimante se trouve à portée du routeur sans fil et qu'aucun obstacle n'entrave le signal.
- L'imprimante fonctionne sur la bande sans fil 2,4 GHz. Aucun réseau 5 GHz n'apparaîtra dans la liste.
- Actualisez la liste des réseaux sans fil.
- Essayez de redémarrer l'imprimante.

# **Le réseau sans fil ne fonctionne pas**

- **1.** Pour vérifier si la connexion avec le réseau est perdue, essayez de connecter d'autres périphériques au réseau.
- **2.** Testez la communication réseau en envoyant une commande Ping au réseau.
	- **a.** Ouvrez une invite de ligne de commande sur l'ordinateur.
		- Pour Windows, cliquez sur **Start (Démarrer)**, puis sur **Run (Exécuter)**, entrez cmd, puis appuyez sur **Enter (Entrée)**.
		- For OS X, accédez à **Applications**, puis **Utilities (Utilitaires)**, et ouvrez **Terminal**.
	- **b.** Entrez ping suivi de l'adresse IP du routeur.
	- **c.** Si la fenêtre affiche des temps de propagation en boucle, cela signifie que le réseau est opérationnel.
- **3.** Assurez-vous que le routeur ou l'imprimante se connecte au même réseau que celui auquel se connecte l'ordinateur.
	- **a.** Imprimez une page de configuration.
- <span id="page-82-0"></span>**i.** Tenez le bouton Reprendre  $\leftarrow$  enfoncé pendant trois secondes.
- **ii.** Relâchez le bouton Reprendre  $\begin{bmatrix} \cdot \\ \cdot \end{bmatrix}$ .
- **b.** Comparez le nom du réseau (SSID) sur le rapport de configuration à celui du réseau sur lequel l'ordinateur se trouve.

Si les SSID ne correspondent pas, les périphériques ne se connectent pas au même réseau. Reconfigurez la connexion sans fil pour l'imprimante.

**4.** Effectuez un test de diagnostic de réseau sans fil. Pour plus d'informations, consultez la section Effectuer un test de diagnostic de réseau sans fil de ce manuel d'utilisateur.

# **Réduction des interférences sur un réseau sans fil**

Les conseils ci-dessous permettent de réduire les interférences sur un réseau sans fil :

- Tenez les périphériques sans fil éloignés des objets métalliques de grande taille (meubles-classeurs, par exemple) et d'autres périphériques électromagnétiques (micro-ondes, téléphones sans fil, etc.). Ces objets peuvent perturber les signaux radio.
- Tenez les périphériques sans fil éloignés des structures de maçonnerie imposantes et d'autres structures de bâtiments. Ces objets peuvent absorber les ondes radio et réduire la puissance du signal.
- Placez le routeur sans fil dans un lieu central situé dans le champ de vision des imprimantes sans fil connectées au réseau.

# **A Caractéristiques de l'imprimante**

**IMPORTANT :** Les spécifications suivantes sont correctes au moment de la publication, mais sont susceptibles d'être modifiées. Pour obtenir des informations à jour, consultez la page [www.hp.com/support/](http://www.hp.com/support/Neverstop1000) Neverstop1000.

- [Caractéristiques techniques](#page-84-0)
- [Systèmes d'exploitation pris en charge](#page-85-0)
- [Dimensions de l'imprimante](#page-87-0)
- · Consommation d'énergie, spécifications électriques et émissions acoustiques
- [Plage de l'environnement de fonctionnement](#page-89-0)
- [Icônes d'avertissement](#page-90-0)
- [Avertissement laser](#page-91-0)

# <span id="page-84-0"></span>**Caractéristiques techniques**

Consultez la page [www.hp.com/support/Neverstop1000](http://www.hp.com/support/Neverstop1000) pour des informations à jour.

# <span id="page-85-0"></span>**Systèmes d'exploitation pris en charge**

Les informations suivantes s'appliquent aux pilotes d'impression Windows PCLmS et OS X spécifiques à l'imprimante.

**Windows :** L'Assistant d'installation logicielle HP installe le pilote PCLmS ou PCLm-S selon le système d'exploitation Windows utilisé, ainsi que les logiciels en option. Pour plus d'informations, rendez-vous sur le site d'assistance du produit [www.hp.com/support/Neverstop1000](http://www.hp.com/support/Neverstop1000) .

**OS X :** Les ordinateurs Mac sont pris en charge avec cette imprimante. Téléchargez HP Easy Start depuis [123.hp.com](http://123.hp.com) ou sur le site d'assistance du produit à l'adresse [www.hp.com/support/Neverstop1000](http://www.hp.com/support/Neverstop1000) , puis utilisez HP Easy Start pour installer le pilote d'impression HP. HP Easy Start n'est pas inclus dans le programme d'installation HP.

- **1.** Accédez à [123.hp.com](http://123.hp.com).
- **2.** Suivez les étapes fournies pour télécharger le logiciel de l'imprimante.

**Linux :** Pour plus d'informations et pour obtenir les pilotes d'impression pour Linux, rendez-vous sur [www.hp.com/go/linuxprinting](http://www.hp.com/go/linuxprinting).

| Windows 7, 32 bits et 64 bits         | Le pilote d'impression HP PCLmS spécifique<br>à l'imprimante est installé pour ce système<br>d'exploitation dans le cadre de<br>l'installation du logiciel.                                                                                               |                                                                                                    |
|---------------------------------------|----------------------------------------------------------------------------------------------------|----------------------------------------------------------------------------------------------------|
| Windows 8, 32 bits et 64 bits         | Le pilote d'impression HP PCLmS spécifique<br>à l'imprimante est installé pour ce système<br>d'exploitation dans le cadre de<br>l'installation du logiciel.                                                                                               | L'assistance Windows 8 RT est assurée par<br>le pilote du système d'exploitation<br>Microsoft IN Version 4, 32 bits.                                                                                                    |
| Windows 8,1, 32 bits et 64 bits       | Le pilote d'impression HP PCLmS V4<br>spécifique à l'imprimante est installé pour<br>ce système d'exploitation dans le cadre de<br>l'installation du logiciel.                                                                                            | L'assistance Windows 8,1 RT est assurée<br>par le pilote du système d'exploitation<br>Microsoft IN Version 4, 32 bits.                                                                                                    |
| Windows 10, 32 bits et 64 bits        | Le pilote d'impression HP PCLmS V4<br>spécifique à l'imprimante est installé pour<br>ce système d'exploitation dans le cadre de<br>l'installation du logiciel.                                                                                            |                                                                                                    |
| Windows Server 2008 R2 (64 bits),     | Le pilote d'impression HP PCLm.S<br>spécifique à l'imprimante est disponible<br>pour téléchargement sur le site<br>d'assistance de l'imprimante. Téléchargez<br>le pilote, puis utilisez l'outil Ajouter une<br>imprimante de Microsoft pour l'installer. | Microsoft a mis fin à l'assistance générale<br>pour Windows Server 2008 en janvier<br>2015. Dans la mesure du possible, HP<br>continuera à fournir une assistance pour le<br>système d'exploitation de l'ancien Serveur<br>2008. |
| Windows Server 2008 R2, SP1 (64 bits) | Le pilote d'impression HP PCLmS spécifique<br>à l'imprimante est installé pour ce système<br>d'exploitation dans le cadre de<br>l'installation du logiciel.                                                                                               |                                                                                                    |
| <b>Windows Server 2012</b>            | Le pilote d'impression HP PCLmS spécifique<br>à l'imprimante est installé pour ce système<br>d'exploitation dans le cadre de<br>l'installation du logiciel.                                                                                               |                                                                                                    |

**Tableau A-1 Systèmes d'exploitation et pilotes d'impression pris en charge**

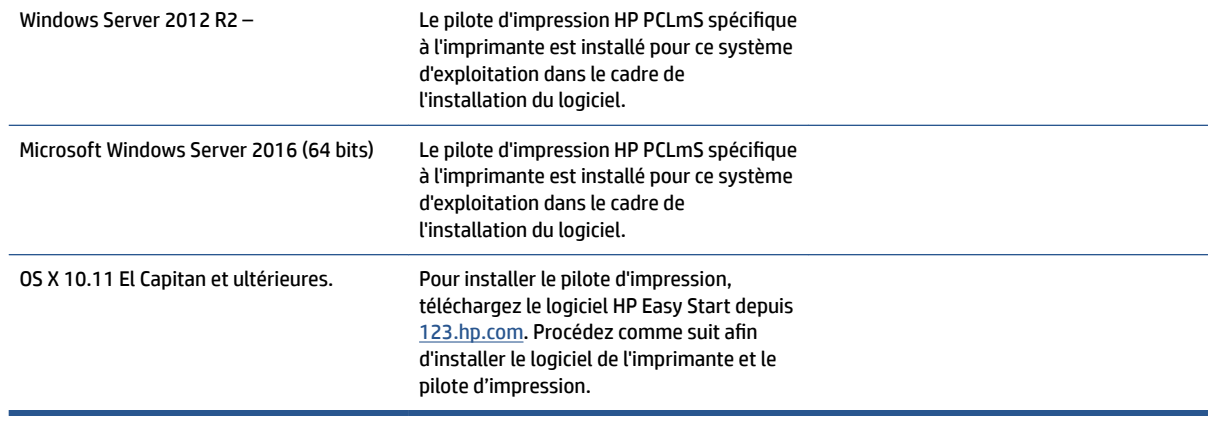

#### **Tableau A-1 Systèmes d'exploitation et pilotes d'impression pris en charge (suite)**

**EX REMARQUE :** Pour obtenir une liste à jour des systèmes d'exploitation pris en charge, rendez-vous sur [www.hp.com/support/Neverstop1000](http://www.hp.com/support/Neverstop1000) pour une aide complète de HP pour cette imprimante.

# <span id="page-87-0"></span>**Dimensions de l'imprimante**

**Figure A-1** Dimensions pour l'imprimante

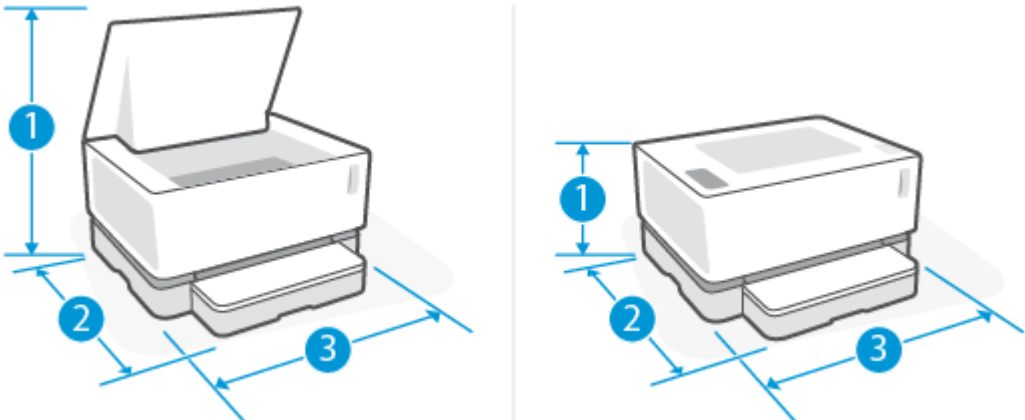

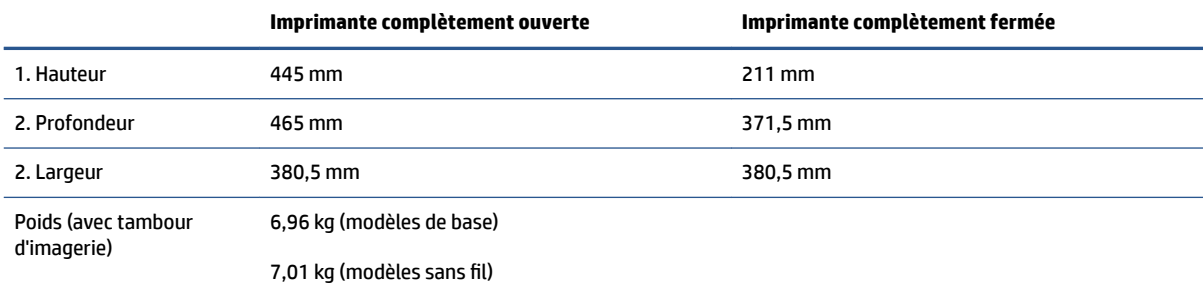

# <span id="page-88-0"></span>**Consommation d'énergie, spécifications électriques et émissions acoustiques**

Consultez la page [www.hp.com/support](http://www.hp.com/support) pour des informations à jour.

**ATTENTION :** L'alimentation électrique dépend du pays/de la région de vente. Ne convertissez pas les tensions de fonctionnement. Vous risqueriez d'endommager l'imprimante et d'annuler la garantie de l'imprimante.

# <span id="page-89-0"></span>**Plage de l'environnement de fonctionnement**

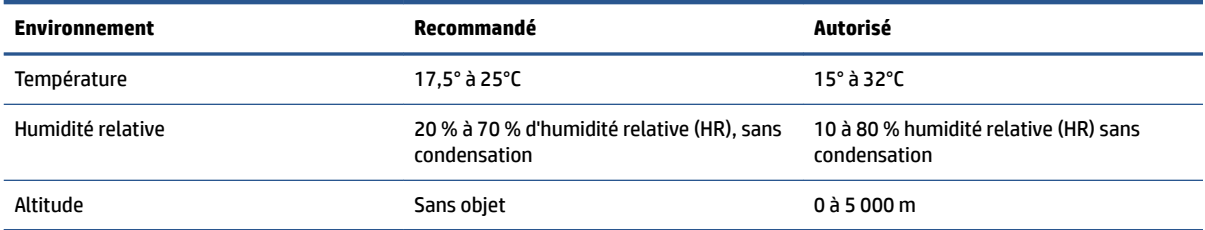

# <span id="page-90-0"></span>**Icônes d'avertissement**

Définition des icônes d'avertissement : Les icônes d'avertissement suivantes peuvent apparaître sur les produits HP. Appliquez les mesures de précautions nécessaires.

- Attention : Électrocution
- 'W ●

Attention : Surface brûlante

∕∞ ●

Attention : Garder les parties du corps à l'écart des pièces mobiles

●

Attention : Bord tranchant à proximité

● Avertissement

# <span id="page-91-0"></span>**Avertissement laser**

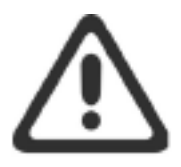

CAUTION - CLASS 3B INVISIBLE LASER RADIATION WHEN OPEN. AVOID EXPOSURE TO THE BEAM.

ATTENTION - RAYONNEMENT LASER INVISIBLE DE CLASSE 3B EN CAS D'OUVERTURE. ÉVITEZ L'EXPOSITION AU FAISCEAU.

**VORSICHT - UNSICHTBARE LASERSTRAHLUNG KLASSE 3B, WENN ABDECKUNG** GEÖFFNET. NICHT DEM STRAHL AUSSETZEN.

PRECAUCIÓN - RADIACIÓN LÁSER INVISIBLE DE CLASE 3B PRESENTE AL ABRIR. EVITE LA EXPOSICIÓN AL HAZ.

VARNING - OSYNLIG LASERSTRÅLNING KLASS 3B VID ÖPPEN LUCKA UNDVIK EXPONERING FÖR LASERSTRÅLNINGEN.

VAROITUS - LUOKAN 3B NÄKYMÄTTÖMÄLLE LASER-SÄTEILYÄ AVATTUNA. VÄLTÄ ALTISTUMISTA SÄTEELLE.

注意 - 打开时, 存在不可见的 3B 类激光辐射, 请避免接触该激光 束。

주 의-열리연 등급 3B 비가시레이저방사선이방출됩니다. 광선에 노출을 피하십시오.

注意 – ここを開くとクラス 38 不可視レーザ放射が出ます。ビームに身をさらさな いこと。

# **Index**

## **A**

assistance aux clients garantie [50](#page-56-0)

### **B**

bac capacité [78](#page-84-0) inclus [78](#page-84-0) bac, sortie bourrages, suppression [62](#page-68-0) bac d'alimentation bourrages, suppression [59](#page-65-0) emplacement [2](#page-8-0) bac d'alimentation prioritaire à feuille unique chargement des étiquettes [32](#page-38-0) bac de sortie emplacement [2](#page-8-0) bacs, sortie emplacement [2](#page-8-0) bourrages bac, suppression [59](#page-65-0) bac de sortie, suppression [62](#page-68-0) emplacements [57](#page-63-0) bourrages de papier. *Voir* jams bouton on/off, emplacement [2](#page-8-0) boutons, panneau de commande [3](#page-9-0) branchement de l'alimentation emplacement [2](#page-8-0)

## **C**

capots, emplacement [2](#page-8-0) commande consommables et accessoires [48](#page-54-0) Conditions requises du navigateur Web Serveur Web intégré HP [16](#page-22-0)

Configuration requise du navigateur Serveur Web intégré HP [16](#page-22-0) configuration système Serveur Web intégré HP [16](#page-22-0) connexion réseau connexion sans fil [8](#page-14-0) consommables commande [48](#page-54-0)

### **D**

délai de fermeture après inactivité définition [20](#page-26-0) délai de mise hors tension définition [20](#page-26-0) dimensions, imprimante [81](#page-87-0)

### **E**

élimination de bourrages emplacements [57](#page-63-0) énergétique consommation [82](#page-88-0) enveloppe, chargement [30](#page-36-0) enveloppe, orientation [30](#page-36-0) état voyants du panneau de commande [52](#page-58-0) étiquette orientation [32](#page-38-0) étiquette du numéro de produit et du numéro de série emplacement [2](#page-8-0) étiquette du numéro de série emplacement [2](#page-8-0) étiquettes impression sur [32](#page-38-0) étiquettes, chargement [32](#page-38-0) Explorer, versions prises en charge Serveur Web intégré HP [16](#page-22-0)

**G**

garantie [50](#page-56-0)

### **H**

HP Device Toolbox, utilisation [16](#page-22-0) HP EWS, utilisation [16](#page-22-0)

## **I**

impression recto verso manuellement, Windows [37](#page-43-0) Impression recto verso [37](#page-43-0) impression recto verso manuelle Windows [37](#page-43-0) installation de réseaux [23](#page-29-0) interférence sur un réseau sans fil [76](#page-82-0) Internet Explorer, versions prises en charge Serveur Web intégré HP [16](#page-22-0) interrupteur d'alimentation, emplacement [2](#page-8-0)

# **L**

liste de contrôle connectivité sans fil [72](#page-78-0)

### **M**

mémoire inclus [78](#page-84-0)

### **P**

pages par feuille sélection (Windows) [38](#page-44-0) pages par minute [78](#page-84-0) panneau de commande boutons [3](#page-9-0) emplacement [2](#page-8-0) fonctionnalités [3](#page-9-0) Modes de voyants LED [52](#page-58-0)

papier chargement [25](#page-31-0) choix [65](#page-71-0) papier, chargement [28](#page-34-0) papier, commande [48](#page-54-0) paramètres valeurs-usines par défaut, restauration [55](#page-61-0) paramètres d'économie [19](#page-25-0) pilotes, pris en charge [79](#page-85-0) pilotes d'impression, pris en charge [79](#page-85-0) plusieurs pages par feuille impression (Windows) [38](#page-44-0) poids, imprimante [81](#page-87-0) port réseau emplacement [2](#page-8-0) ports d'interface emplacement [2](#page-8-0) port USB emplacement [2](#page-8-0) problèmes de préhension du papier résolution [56](#page-62-0) problèmes de qualité de l'image exemples et solutions [67](#page-73-0)

### **R**

recto verso [37](#page-43-0) réseau sans fil résolution des problèmes [72](#page-78-0) réseaux installation de l'imprimante [23](#page-29-0) pris en charge [78](#page-84-0) résolution des problèmes Erreurs LED [52](#page-58-0) Modes de voyants, LED [52](#page-58-0) problèmes d'introduction du papier [56](#page-62-0) réseau sans fil [72](#page-78-0) restauration des valeurs-usines par défaut [55](#page-61-0)

#### **S**

Serveur Web intégré (EWS) définition de mots de passe [19](#page-25-0) fonctionnalités [16](#page-22-0) Serveur Web intégré HP (EWS) fonctionnalités [16](#page-22-0) solutions d'impression mobile [78](#page-84-0)

spécifications électriques et acoustiques [82](#page-88-0) spécifications acoustiques [82](#page-88-0) spécifications électriques [82](#page-88-0) support commande [48](#page-54-0) Système d'exploitation (SE) pris en charge [78](#page-84-0) systèmes d'exploitation (SE) pris en charge [78](#page-84-0) systèmes d'exploitation, pris en charge [79](#page-85-0)

#### **T**

temps de veille activation [19](#page-25-0) désactivation [19](#page-25-0) type de papier sélection (Windows) [36](#page-42-0)

#### **V**

valeurs par défaut, restauration [55](#page-61-0) valeurs-usines par défaut, restauration [55](#page-61-0)